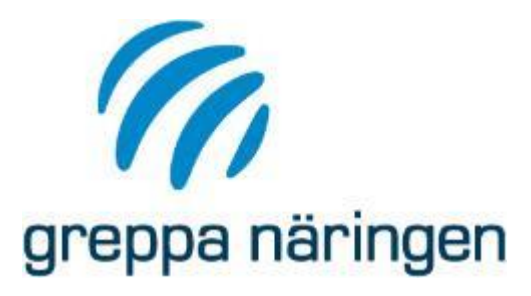

## **Energikollen i VERA**

#### Självstudiekurs - Presentation Framtagen december 2019

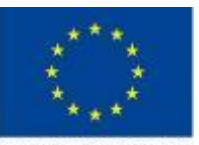

Europeiska jordbruksfonden för landsbygdsutveckling: Europa investerar i landsbygdsområden

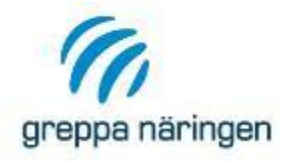

#### **Detta dokument**

- › Denna presentation är en del av steg 1 i självstudiekursen för Energikollen i VERA
- › För instruktioner om hur du genomför kursen läs dokumentet Energikollen i VERA – Instruktion som du hittar på kurshemsidan

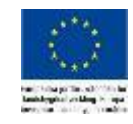

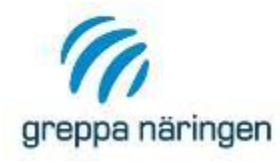

# **Innehåll i presentationen**

- › Information om kursen
- › Introduktion till VERA
- › Översikt Energikollen
- › Genomgång del för del av Energikollen
- › Nyckeltal
- › Kartläggning av lejt arbete
- › Inrapportering av rådgivning i Greppas administrativa system

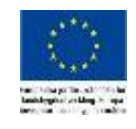

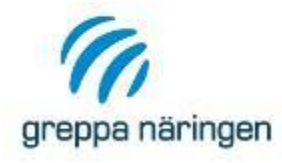

## **Syfte och mål**

- › Syfte: Ge en övergripande bild av hur programmet fungerar och vilken funktionalitet som finns samt skapa förståelse för hur beräkningarna i Vera fungerar
- › Mål: Efter avslutad kurs, inklusive hemuppgift, ska deltagaren ha tillräckliga kunskaper för att kunna använda VERA som stöd vid genomförandet av en energikartläggning.

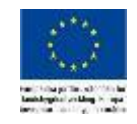

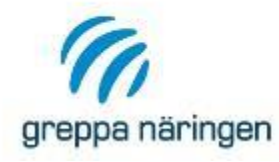

#### **Manual**

- › Manualen för VERA Energikartläggning finns på Greppas röda sidor, under fliken VERA
- › Har du inte laddat ner den, gör det nu och se till att du har den tillgänglig under kursen.

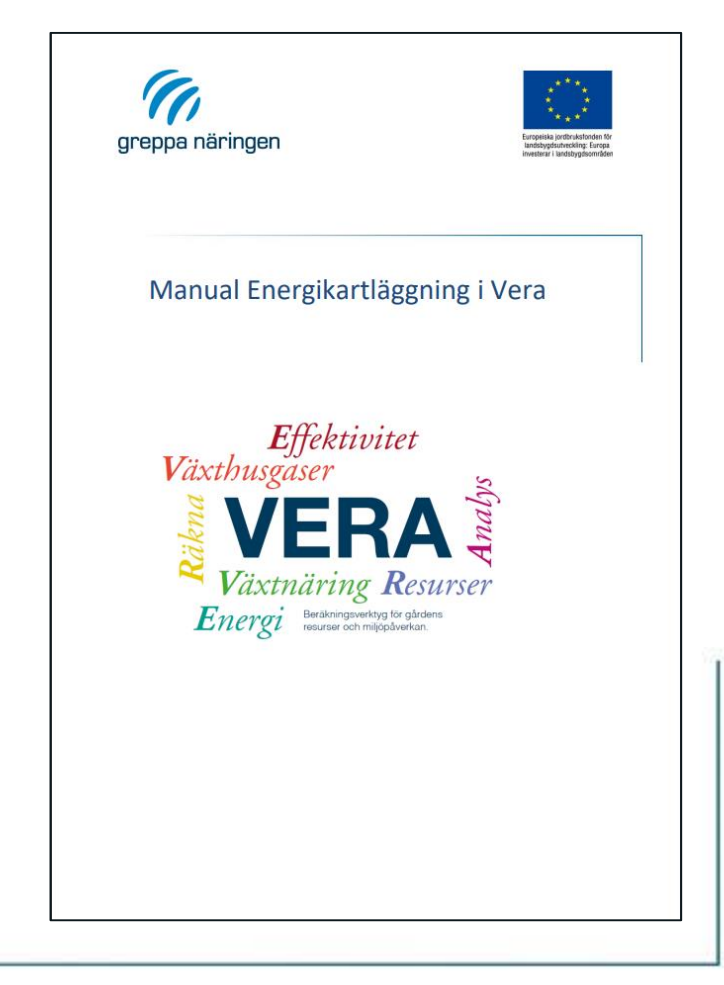

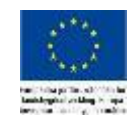

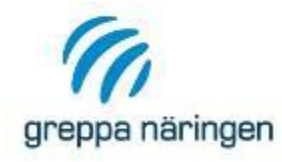

#### **VERA-support**

Det finns telefon- och e-postsupport för VERA som bevakas under kontorstid. Undrar du över någonting när du genomför kursen hjälper supporten dig.

Kontaktuppgifter

- › 036-15 64 80
- › [vera@jordbruksverket.se](mailto:vera@jordbruksverket.se)

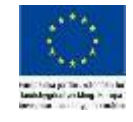

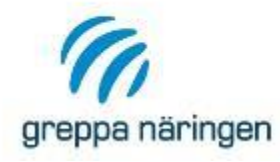

### **Van VERA-användare?**

› De första bilderna handlar om hantering av kunder i VERA. Har du använt andra delar av VERA tidigare och är bekant med hantering av kunder, alternativ och att växla mellan olika beräkningsdelar kan du hoppa över denna del och direkt gå till sidan "Typgård – skapa en kund".

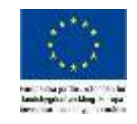

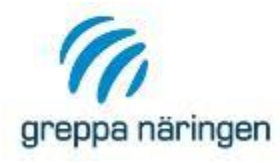

- › För att komma igång och genomföra en energikartläggning i VERA behöver du
	- › Lägg in uppgifter om dig själv som rådgivare(endast första gången du startar programmet)
	- › Lägg in en kund(första gången du gör rådgivning med hjälp av VERA hos kunden)
	- › Lägg upp ett alternativ
	- › Påbörja en energikartläggning i Vera
- › Läs mer om att använda VERA i kapitel 1.1 i manualen

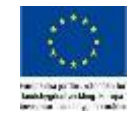

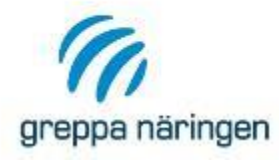

› Så här ser VERA ut när du öppnar för första gången. För att lägga in dig själv som rådgivare välj Rådgivare i vänstermenyn

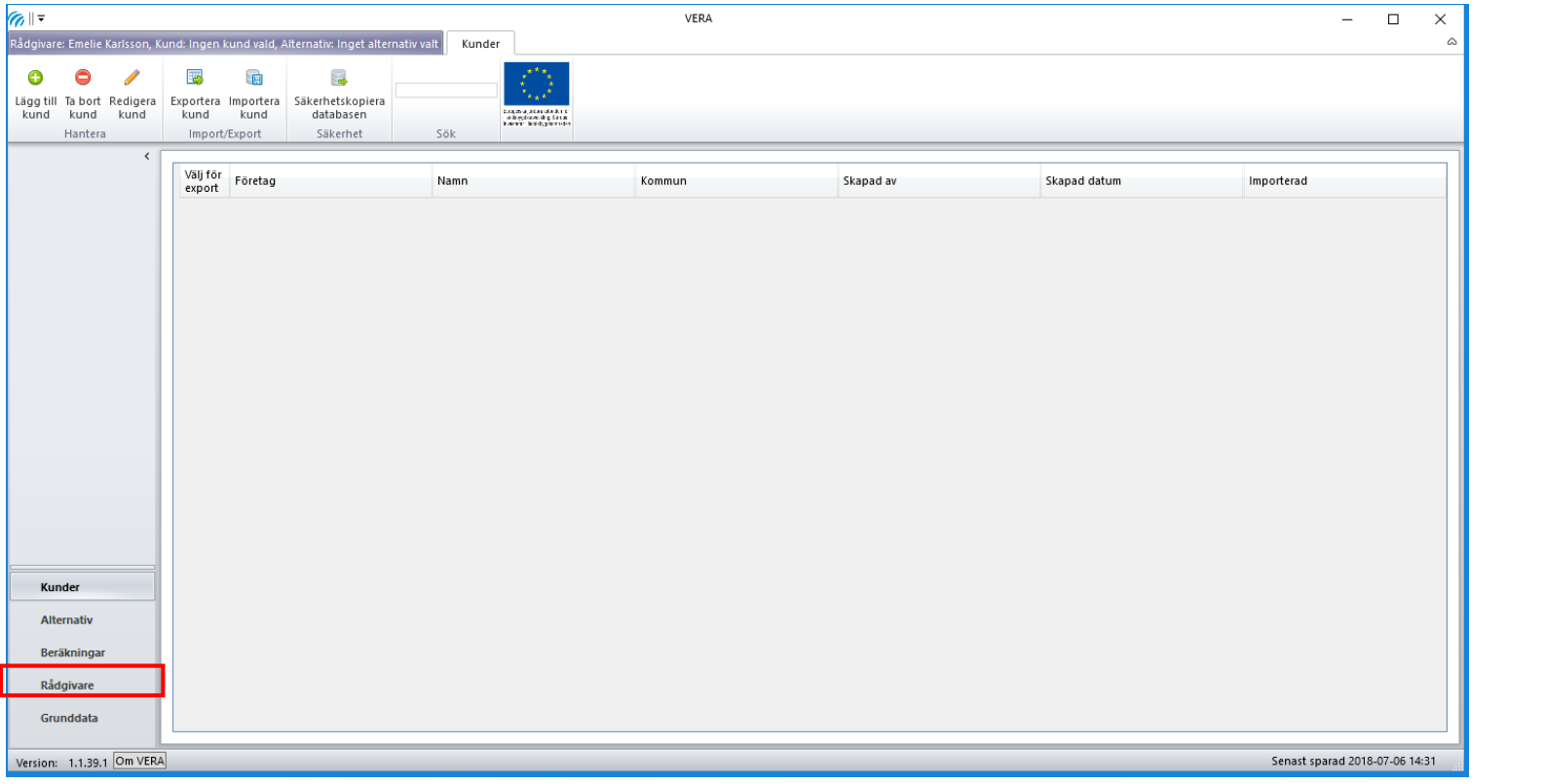

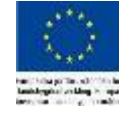

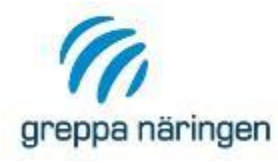

- › Välj lägg till rådgivare i menyn högst upp och fyll i dina uppgifter
- › Spara och stäng rutan

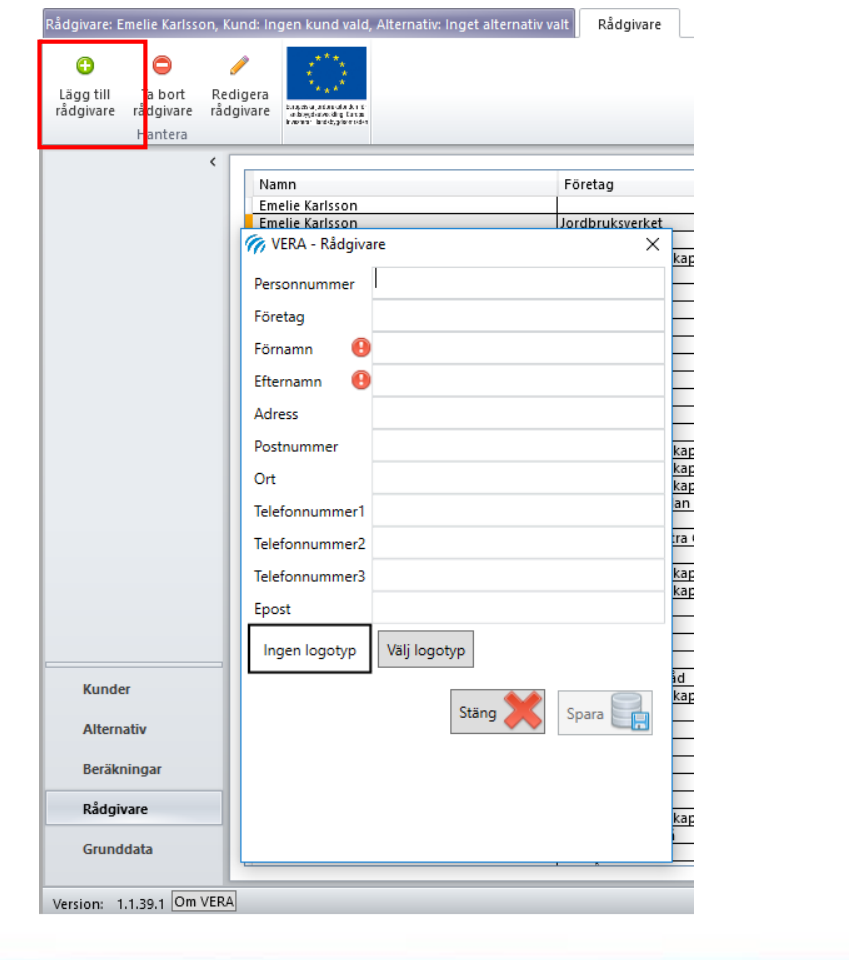

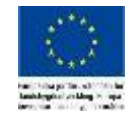

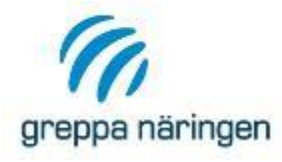

#### › För att lägga till en ny kund, välj Kunder i vänstermenyn

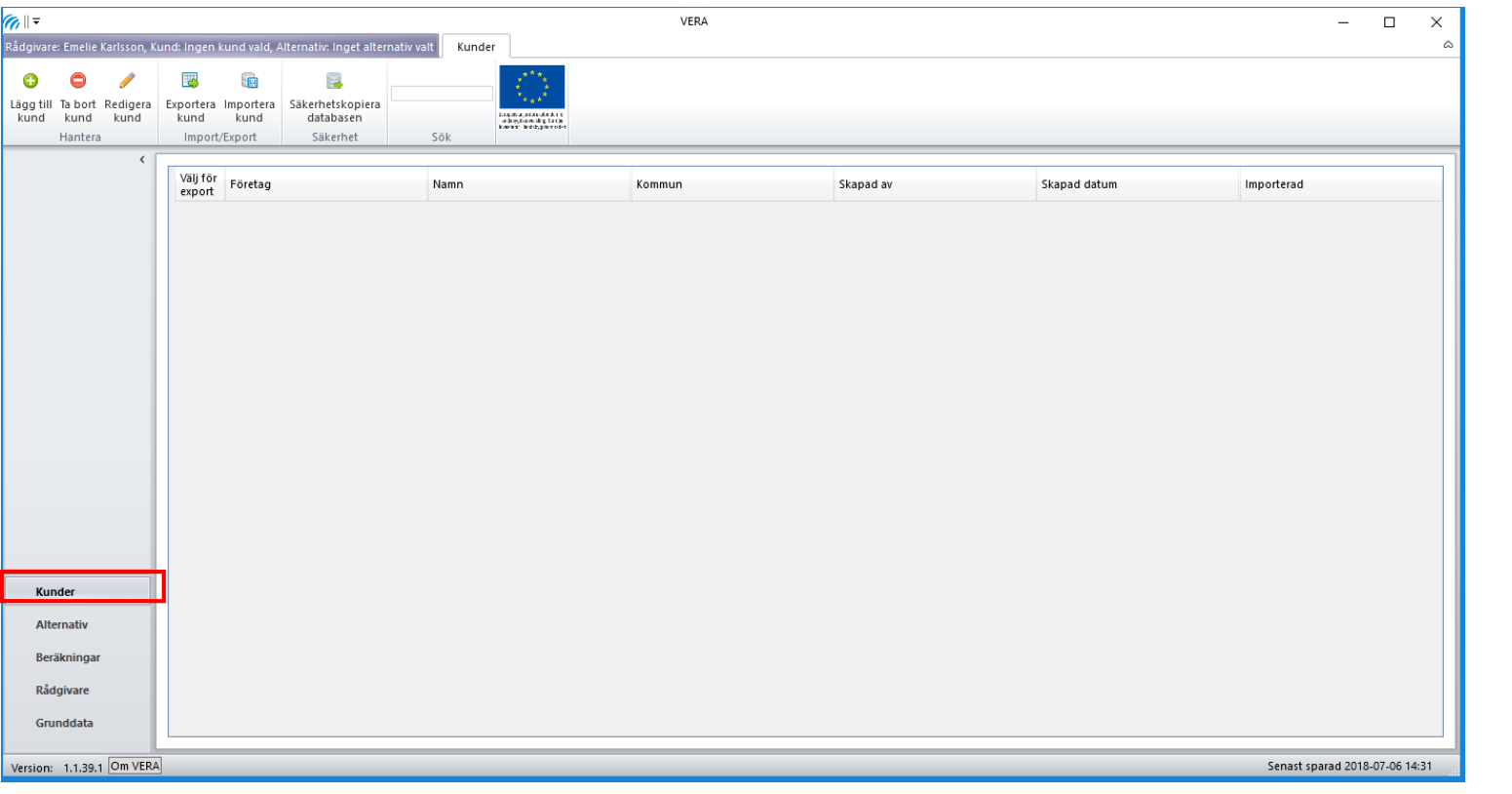

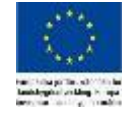

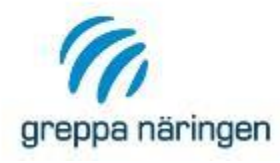

- › Klicka på Lägg till kund i menyn högst upp
- › Fyll i uppgifter om kunden. Fält med utropstecken är obligatoriska
- › Spara och stäng

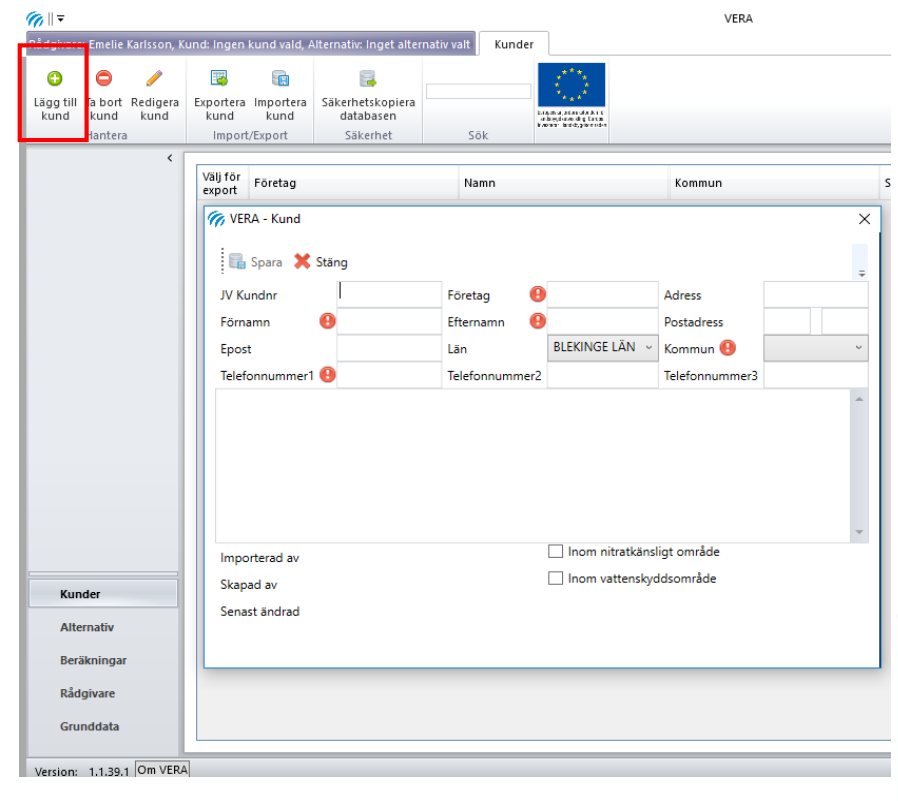

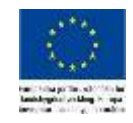

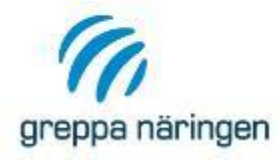

- › För att lägga till ett alternativ för din kund, markera kunden och välj Alternativ i vänstermenyn
- › Alternativ kan användas för att göra t.ex. flera kartläggningar hos samma kund olika år

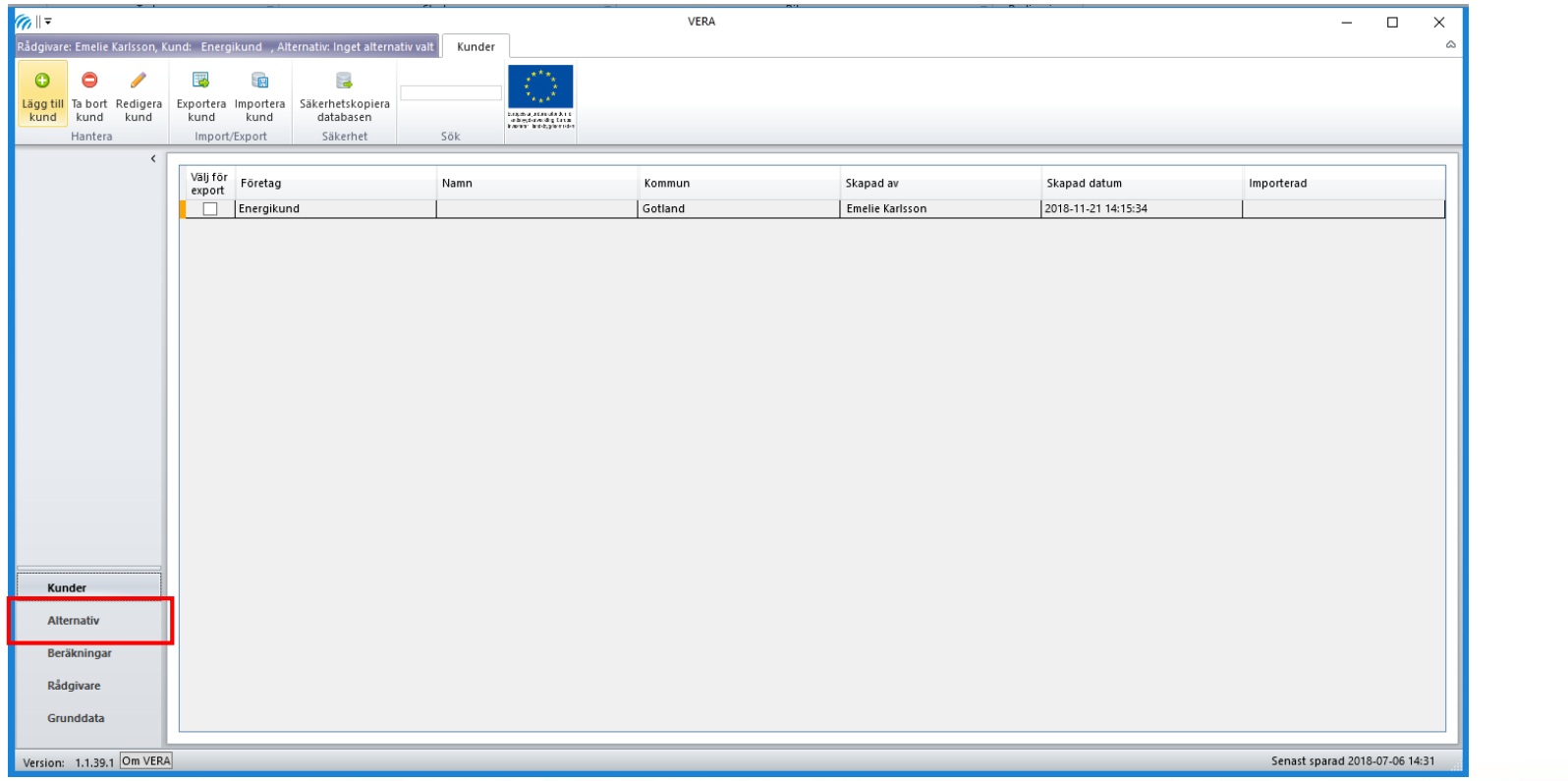

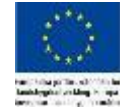

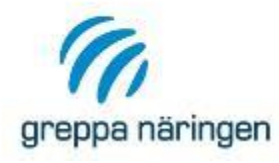

- › Klicka på Lägg till alternativ menyn högst upp
- › Fyll i uppgifter i alternativet. Jobbar du bara med Energikartläggningar behöver du inte fylla i några uppgifter. För annan rådgivning kan det vara nödvändigt.
- › Spara och stäng

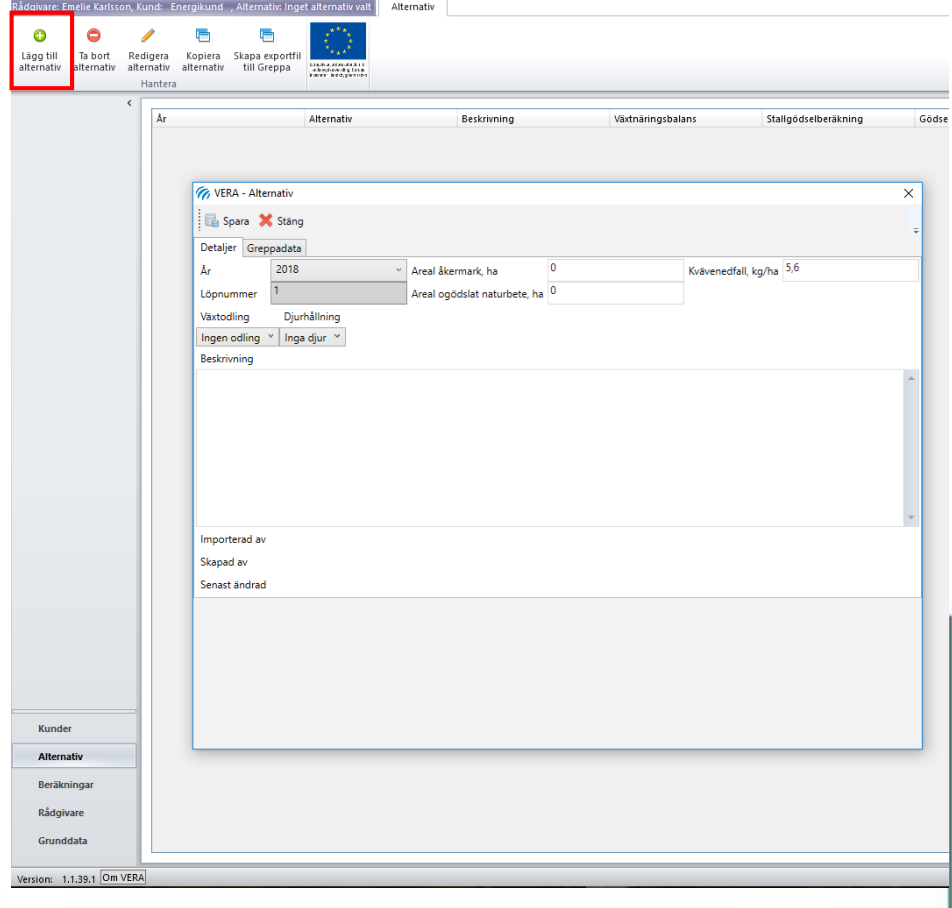

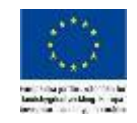

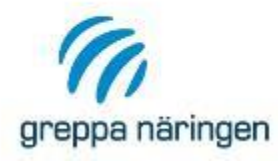

- › För att lägga påbörja energikartläggningen. Markera din kund i kundlistan, markera ett alternativ och välj Beräkningar i vänstermenyn
- › VERAs olika beräkningsdelar dyker då också upp på vänstersidan. Välj Energikartläggning.

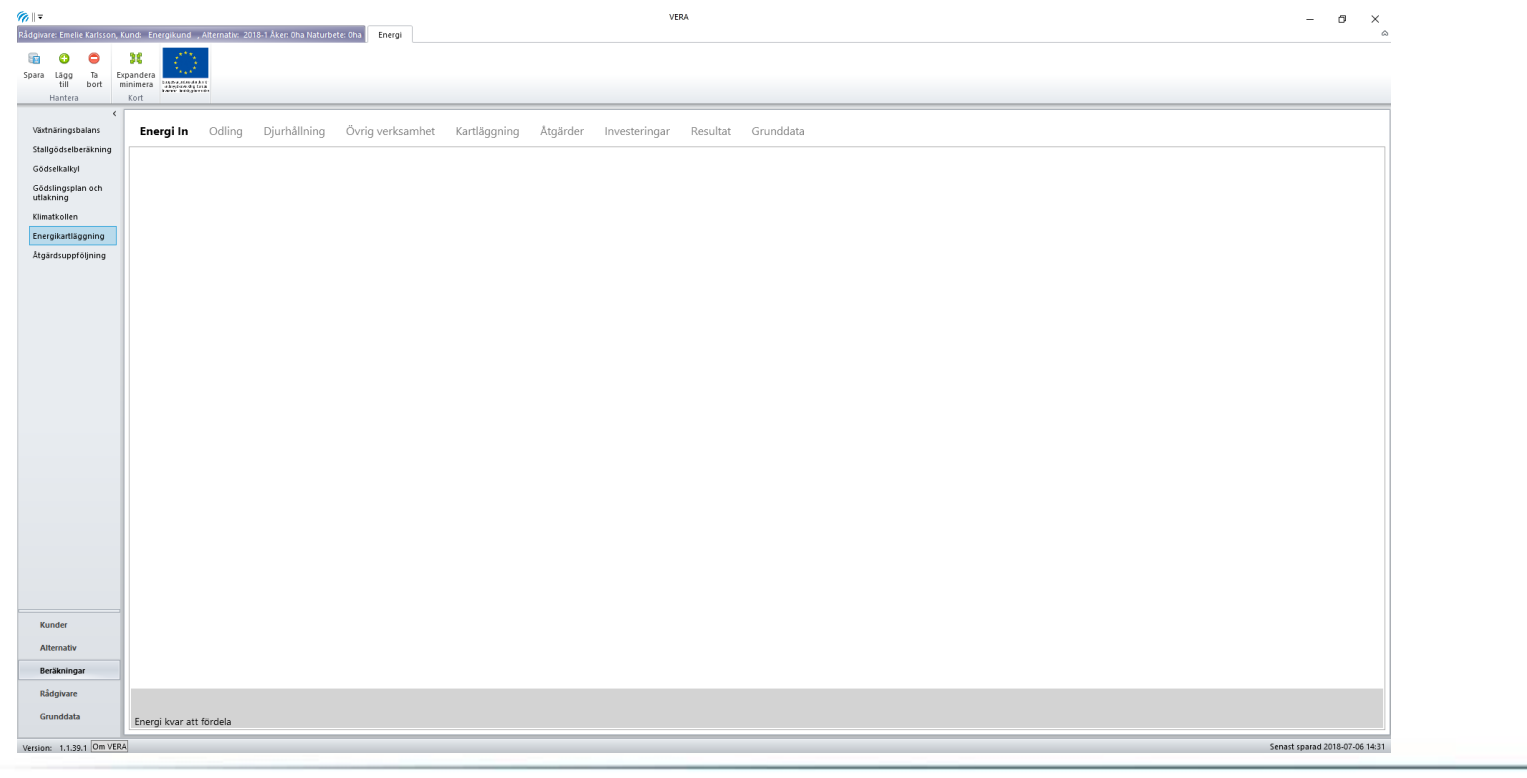

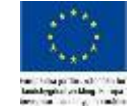

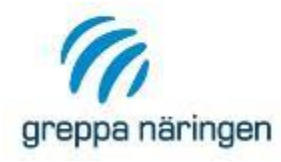

# **Typgård – skapa en kund**

- › Skapa en kund och ett alternativ att arbeta med under kursen. Använd indatablanketten som stöd eller döp kunden efter eget tycke.
- › Öppna en energikartläggning för din nyskapade kund.

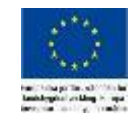

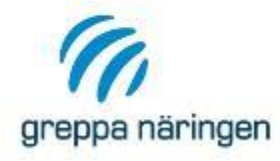

# **Översikt**

- › Energikartläggningsdelen består av ett antal flikar som kan delas in i flikar för datainsamling, flikar för råd till lantbrukaren, resultat samt grunddata. På kommande bilder tittar vi närmare på varje flik, du kan också läsa mer om vad flikarna i kapitel 1.2 Översikt energikartläggningsverktyg i manualen.
- › Obs! Arbeta igenom flikarna från vänster till höger för att energikartläggningen ska fungera på enklast sätt. Funktioner i de senare flikarna är ibland beroende av information från tidigare flikar. (se nästa bild)

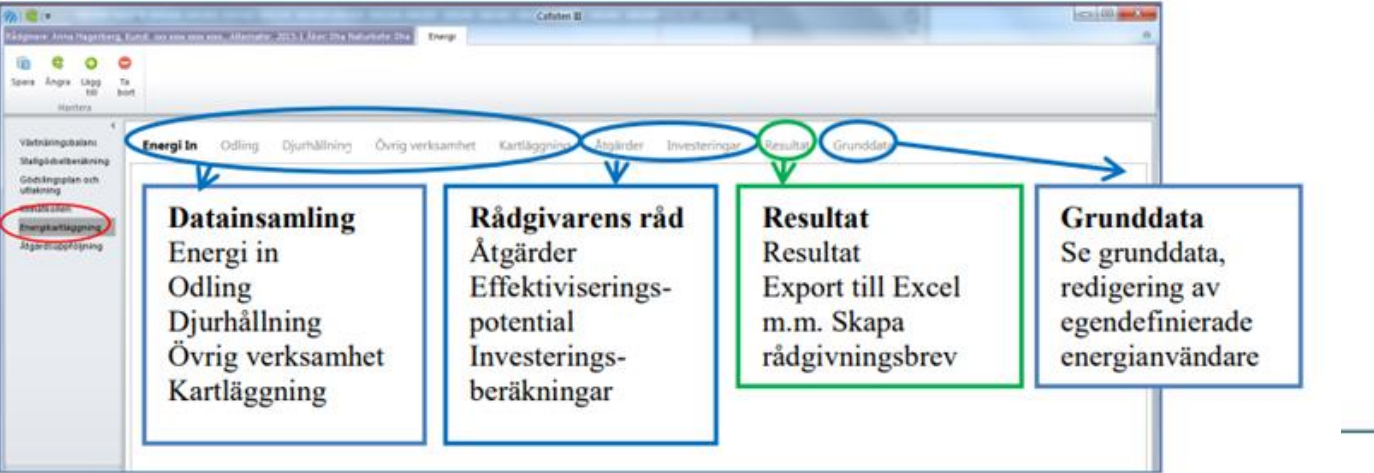

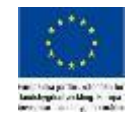

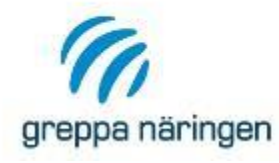

### **Informationsflöde VERA Energi**

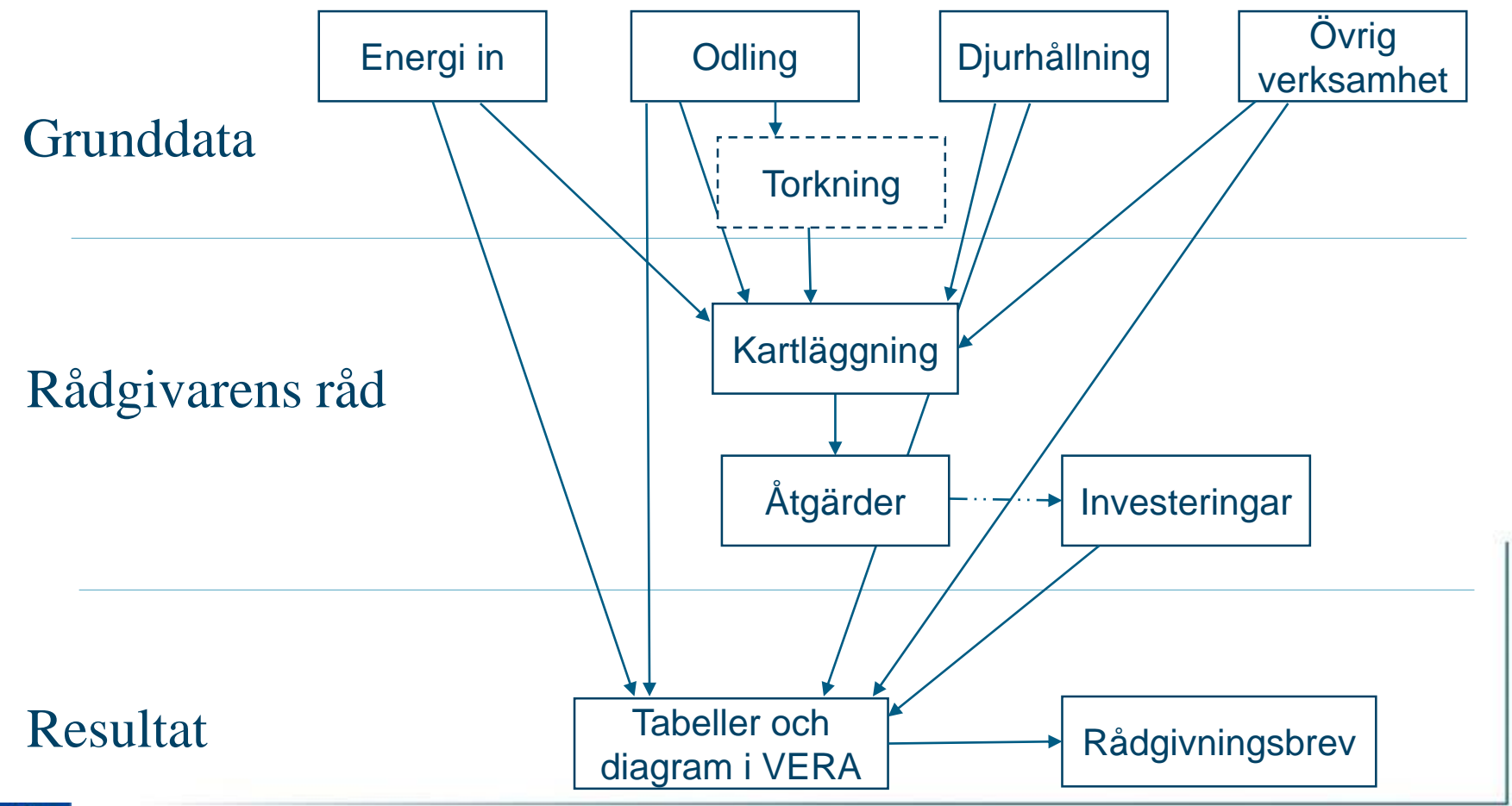

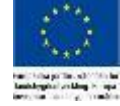

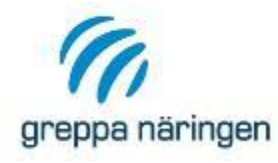

#### **Toppmeny**

› Toppmenyn kan se lite olika ut beroende på vilka funktioner som finns på fliken, men i de flesta ser den ut som på bilden

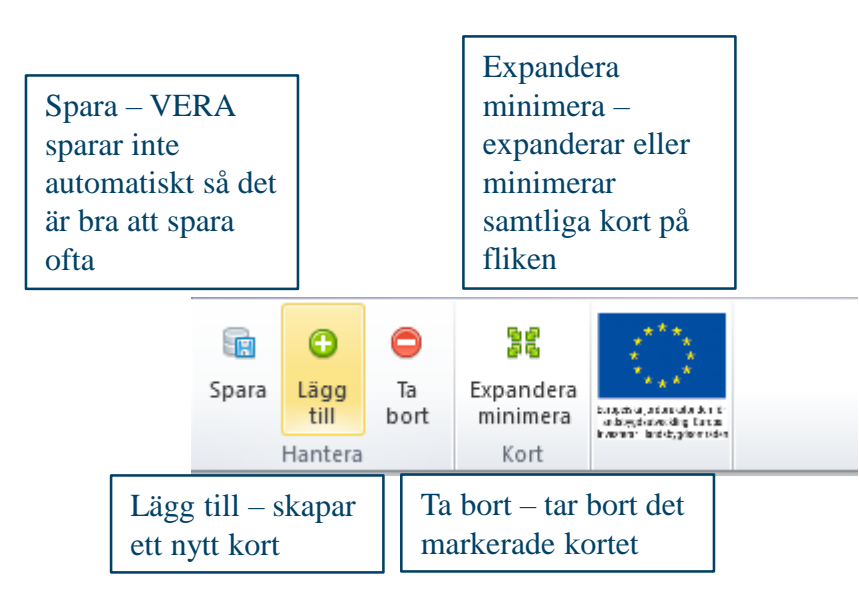

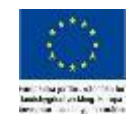

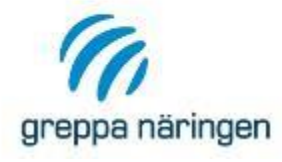

#### **Spara**

#### › Obs! VERA sparar inte automatiskt, kom därför ihåg att spara ditt arbete regelbundet

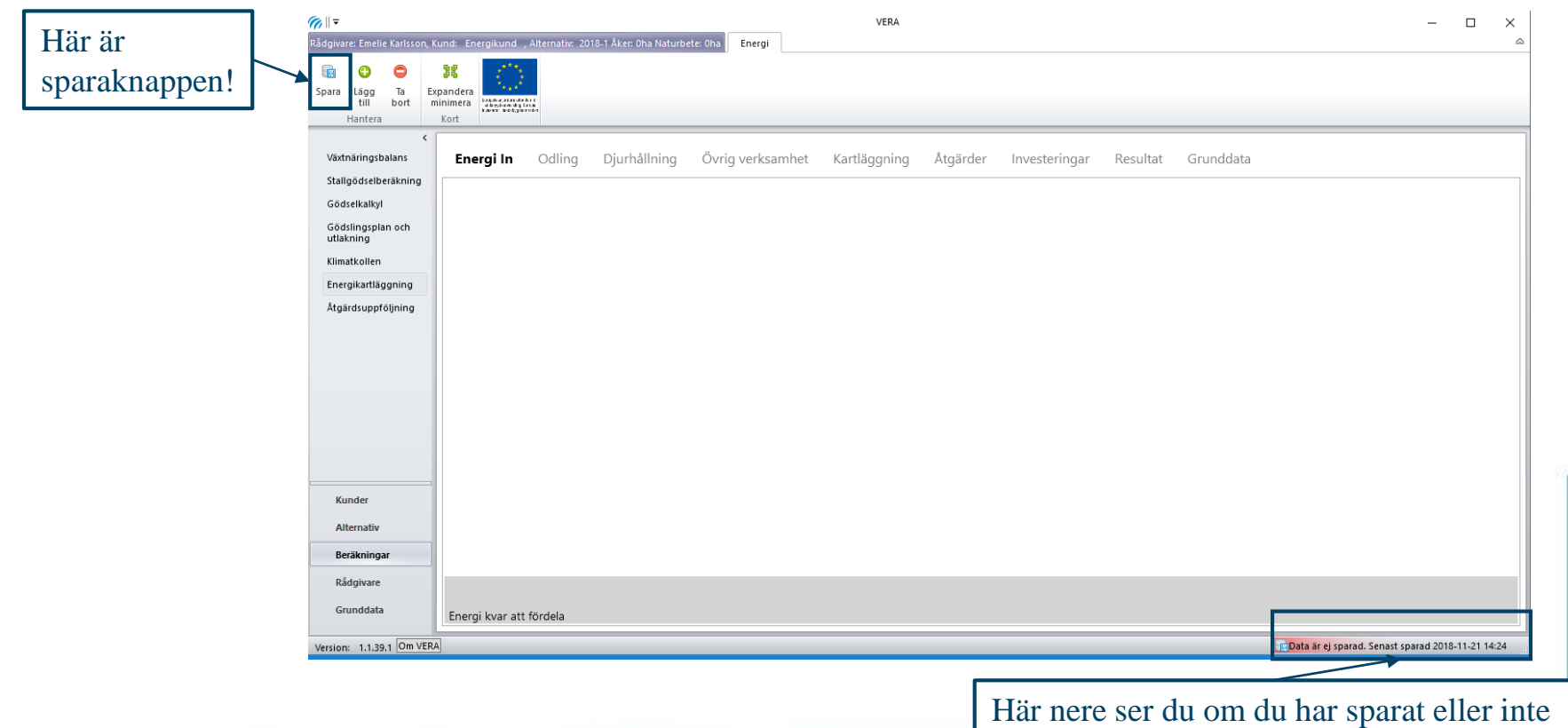

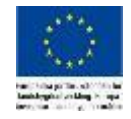

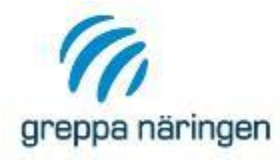

### **Varningar**

- › I VERA används symbolen med ett utropstecken för att varna om att något är fel
- › Det kan t.ex. vara att du glömt att fylla i något fält
- › Håll muspekaren över varningen för att läsa vad det gäller
- › Under tiden du arbetar och fyller i nya uppgifter dyker det upp varningar som kommer försvinna allt eftersom du blir klar, men var noga med att alla varningar är borta innan du tittar på resultat eller skriver ut ett rådgivningsbrev.

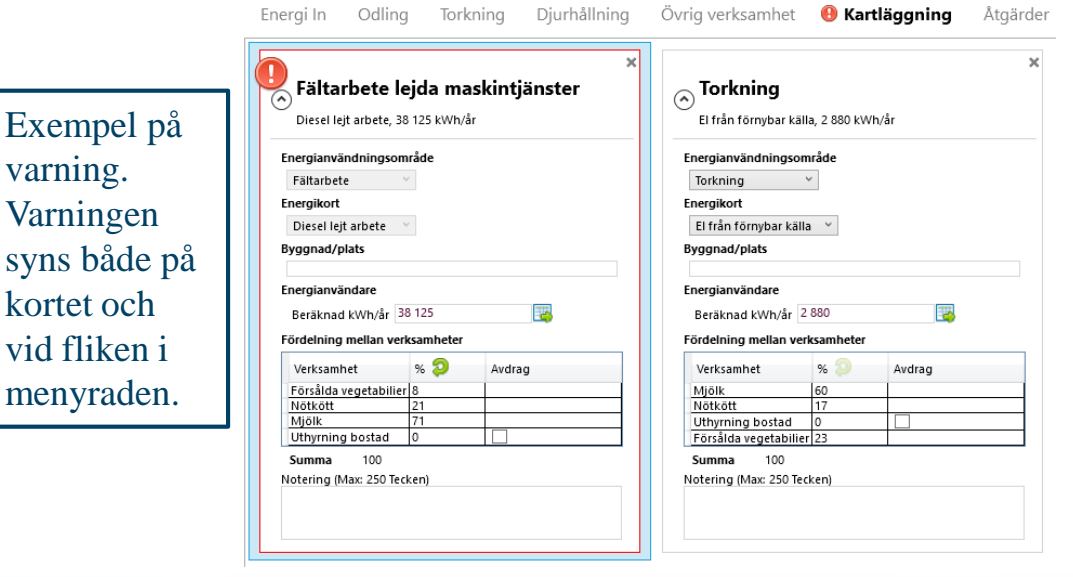

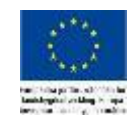

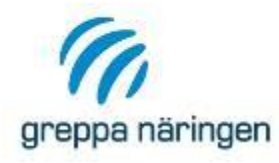

### **Energi in**

- › Börja din energikartläggning på fliken "Energi in" genom att lägga in inköpta energiprodukter, tex. el, diesel och andra bränslen.
- › Du lägger till en ny produkt genom att klicka på lägg till i menyn i överkant. Då dyker ett nytt kort upp.
- › Genom att klicka på den lilla pilen på kortet expanderar det och du kan fylla i uppgifter om energiprodukten

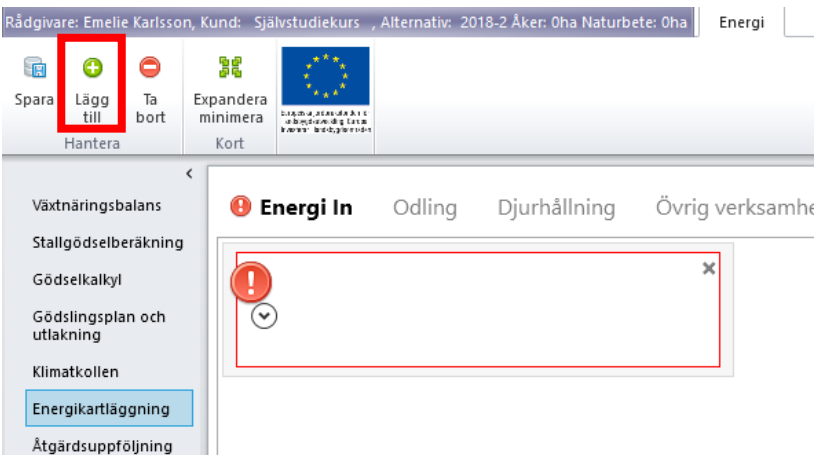

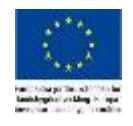

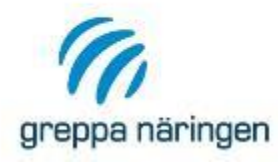

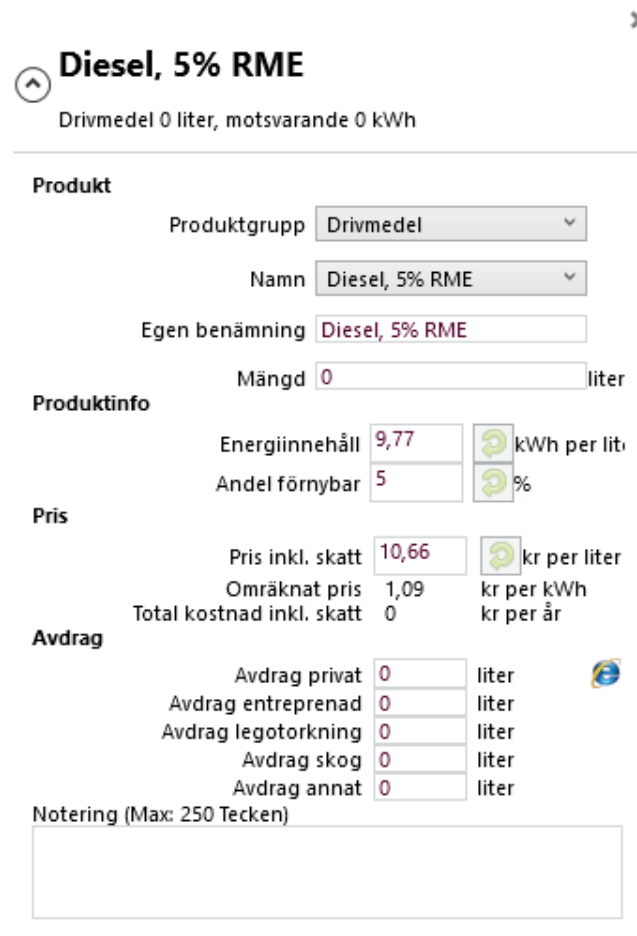

#### **Produkt**

Välj produktgrupp i rullist. Välj energiprodukt i rullisten *Namn*. Ange eventuell egen benämning. Ange årsanvändning i aktuell enhet.

> **Produktinfo och Pris** Energiinnehåll Andel förnybar energi Pris på produkten Ändra dessa värden om du vill, använd den gröna pilen för att återgå till standardvärden.

**Energi in**

#### **Avdrag**

Ange ev. avdrag för t.ex. privat användning som inte ingår i kartläggningen. Klickar du på internetsymbolen hamnar du på Energimyndighetens hjälpberäkning för energianvändning i småhus

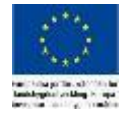

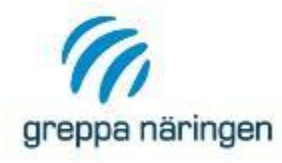

### **Energi in**

- › På varje energikort beräknar VERA
	- › Energimängd kWh per år om energislaget anges i annan enhet (t.ex. liter).
	- Total kostnad inklusive skatt i kronor per år för inköpt energi.
	- Pris per kWh om energislaget anges i annan enhet.
- › Informationen från Energi in behövs för att kunna välja rätt energislag när du senare gör kartläggningen under Kartläggningsfliken.
- › Läs mer om Energi in-fliken i kapitel 1.3 i manualen.

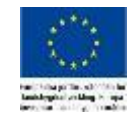

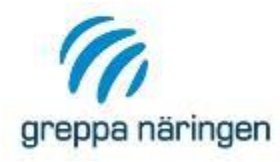

## **Energi kvar att fördela**

› Längst ner i VERA ser du "Energi kvar att fördela". När lagt in dina energislag under "Energi in" kommer du få staplar för varje energislag. Allteftersom du arbetar vidare med kartläggningen kommer dessa staplar fyllas i och hjälpa dig att se om du missat något.

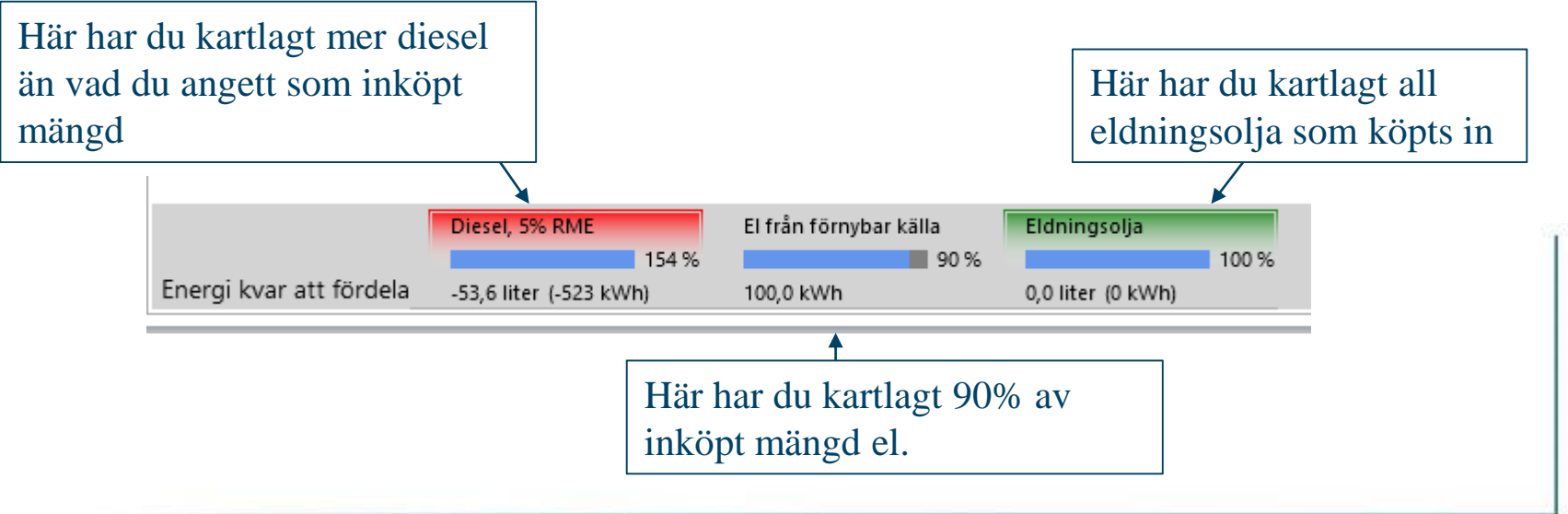

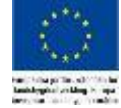

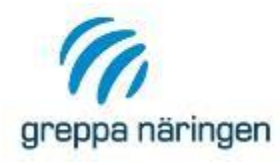

- <sup>></sup> Lägg<br>- Driv och E – El från in
- $\rightarrow$  Se ef energ som ner i "Ener förde

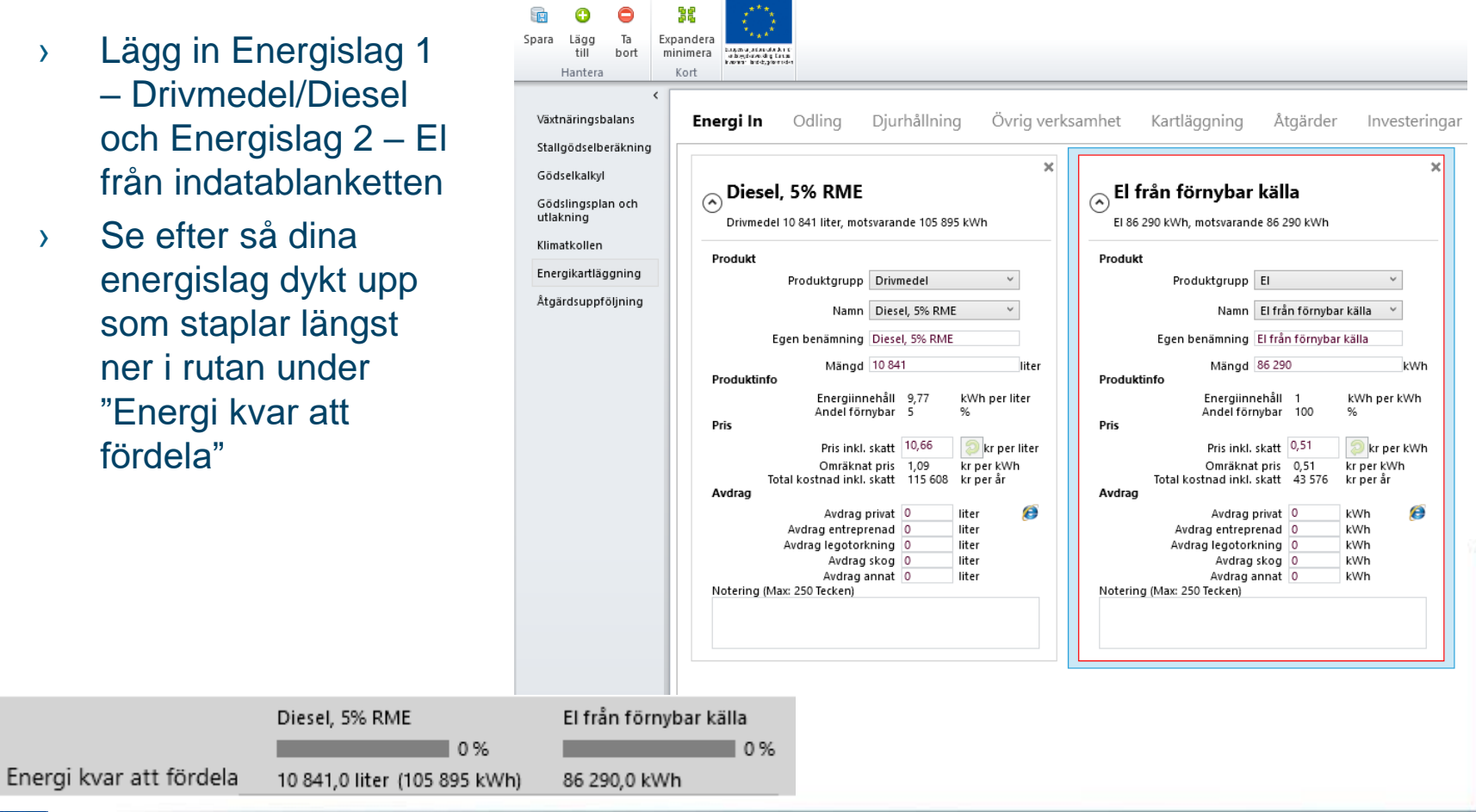

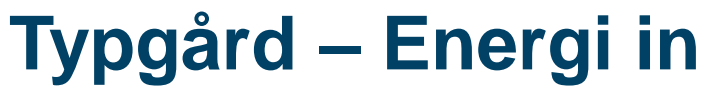

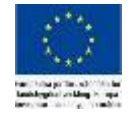

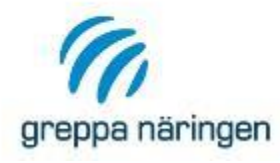

#### **Odling**

- › Under odling lägger du in information om företagets växtodling.
- › Börja med att svara på de tre frågorna högst upp på odlingsfliken
	- › Säljer företaget vegetabilier? Om Ja skapas kolumnen "Försåld mängd ton" automatiskt i tabellen
	- › Lejer företaget tjänster? Om Ja skapas kolumnen "Lejt arbete" automatiskt i tabellen. Det skapas också ett kort för Diesel lejda tjänster under Energi in och ett kort för Fältarbete lejda maskintjänster under Kartläggningsfliken
	- › Finns torkanläggning på företaget? Om Ja skapas kolumnen "Våtvikt/Torrvikt" automatiskt i tabellen och fliken "Torkning" dyker upp i flikmenyn

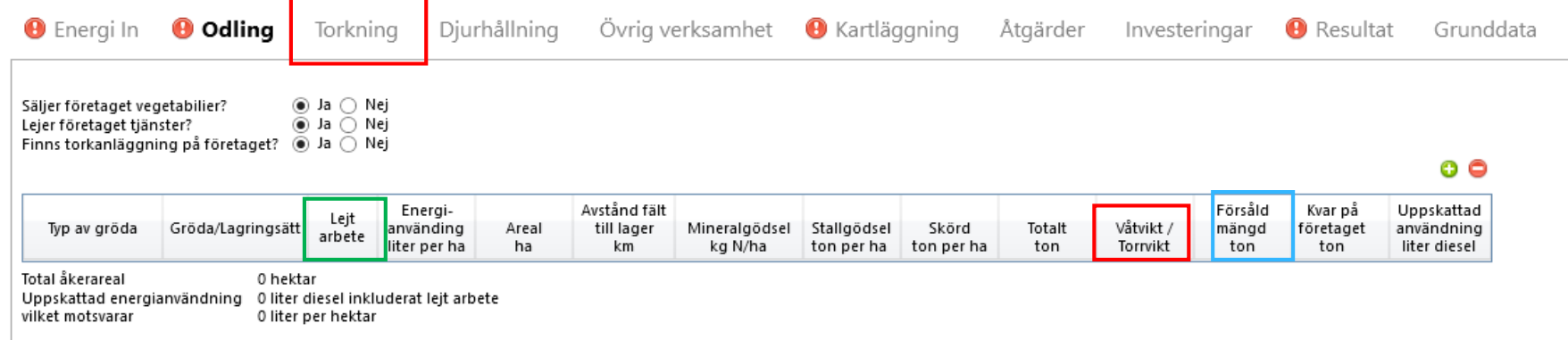

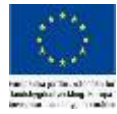

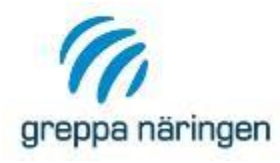

#### **Odling**

#### › Lägg sedan in information i tabellen om de olika grödorna företaget odlar

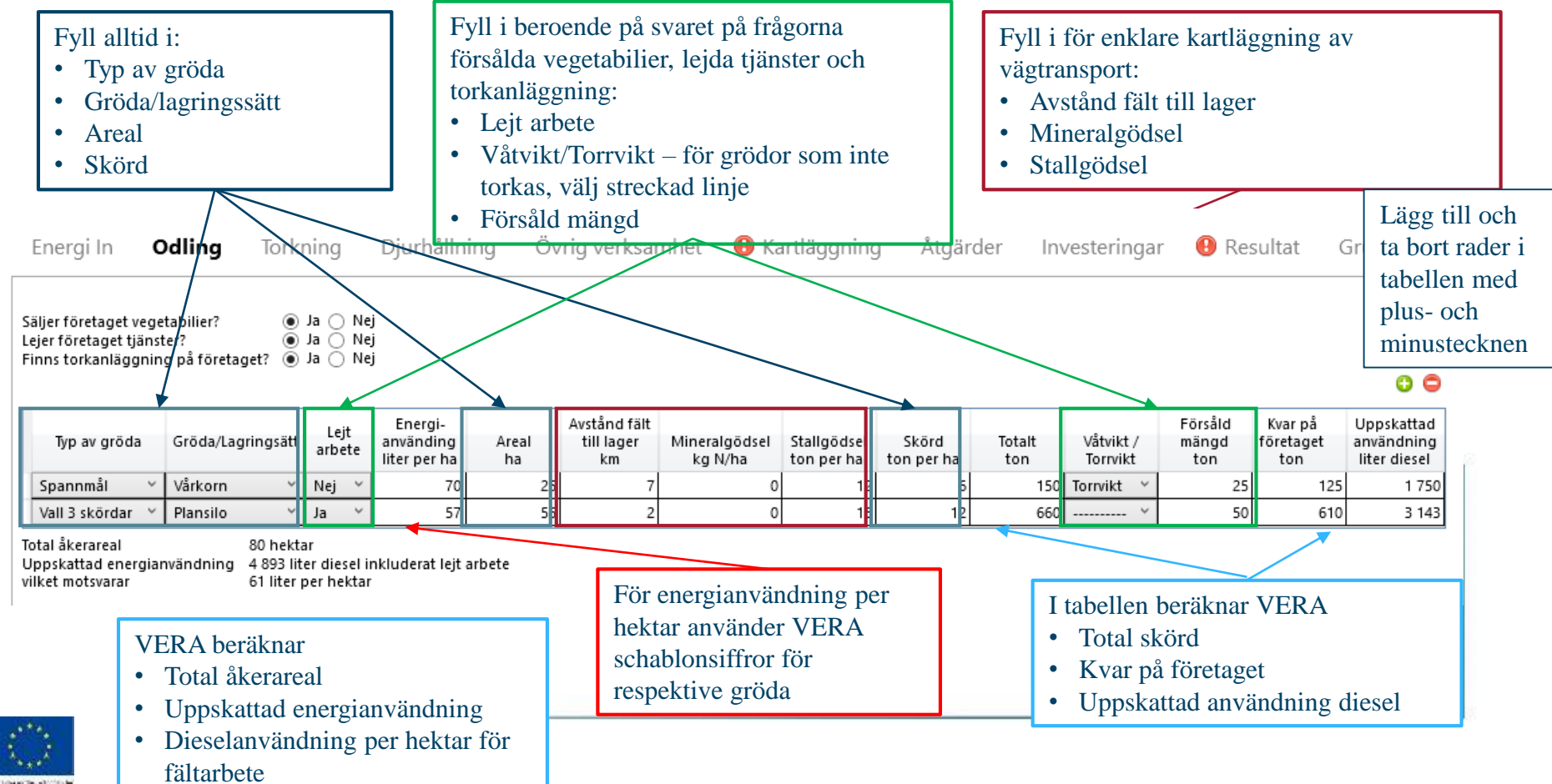

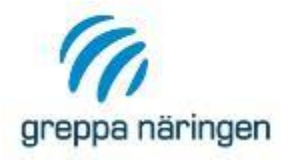

#### **Odling**

#### › Informationen i odlingsfliken används i fler andra delar av kartläggningen

- › Kartläggningstabell i kartläggningskorten Fältarbete egna maskiner
- › Kartläggningstabell i kartläggningskorten Fältarbete lejda maskintjänster
- › Kartläggningstabell i kartläggningskortet Vägtransporter
- › Schablonfördelning mellan ren växtodling och odling av foder till djurhållning
- › Styra beräkningar i fliken torkning
- › Läs mer om odlingsfliken och hur informationen påverkar andra delar av kartläggningen i kapitel 1.4 i manualen

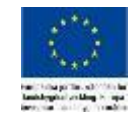

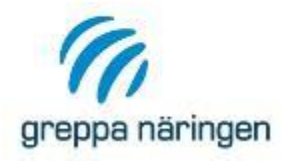

# **Typgård – Odling**

- › Svara Ja på frågorna om lejda tjänster, försäljning av vegetabilier samt torkning och se vilka kolumner som skapas.
- › Gå till "Energi in" och se att det skapats ett kort för "Diesel lejt arbete" automatiskt och titta under "Kartläggning" att det finns ett kort för "Fältarbete lejda maskintjänster".
- › Lägg in de två första raderna från indatablanketten, Spannmål vårkorn och Vall 3 skördar

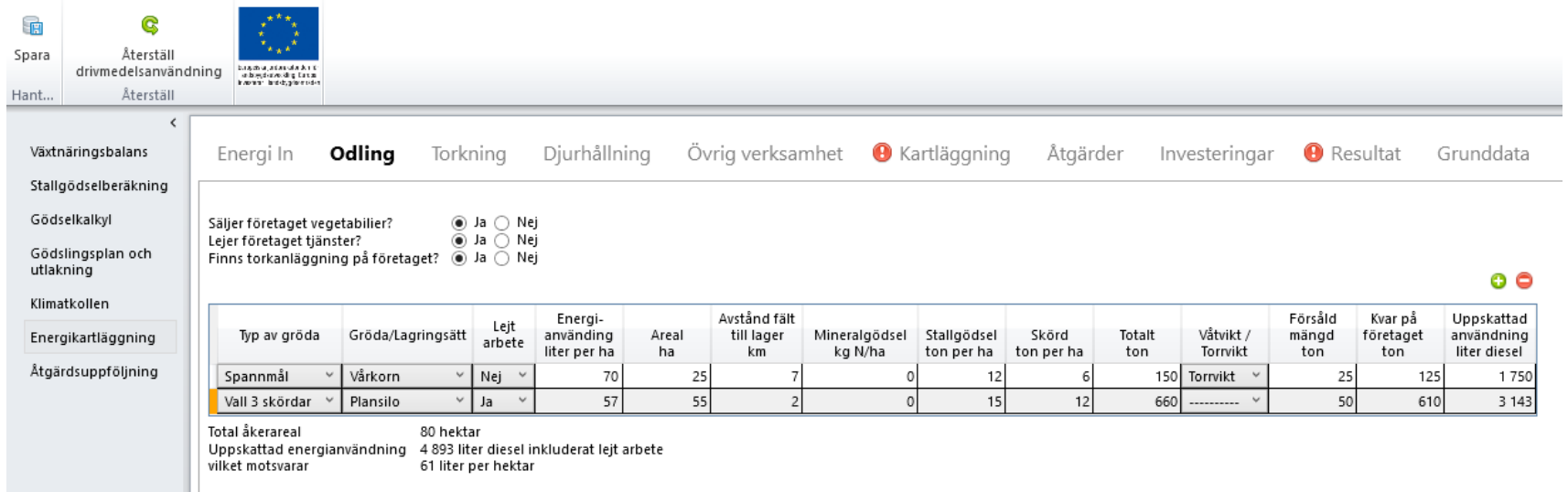

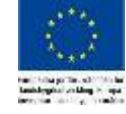

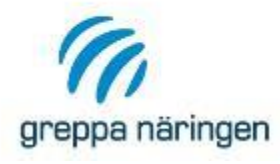

#### **Torkning**

- › Har du svarat Ja på frågan om företaget har torkanläggning under odlingsfliken dyker fliken Tokning upp i flikmenyn. Här lägger du in information som sedan används för att räknat ut nyckeltalet kWh per borttorkat kg vatten.
- › Informationen du lagt in om grödorna som torkas(de som du valt antingen torrvikt eller våtvikt för i kolumnen Våtvikt/torrvikt. Grödor med streckad linje i den kolumnen hämtas inte). Har du valt att en del av grödan säljs får du två rader i torkningstabellen, en för andelen som säljs och en för andelen som används på gården.

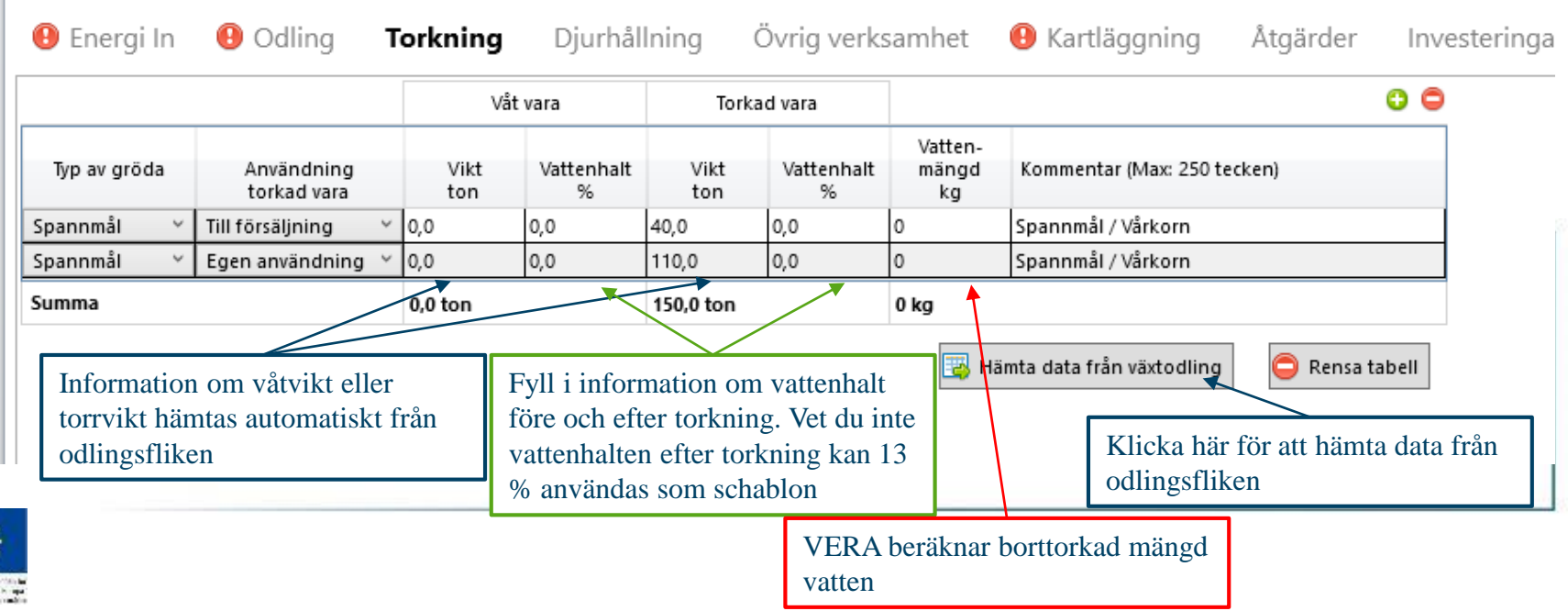

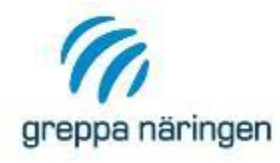

#### **Torkning**

› Läs mer om beräkningarna i Torkningsfliken och hur du kan anpassa vilka uppgifter du fyller i kapitel 1.5 i manualen

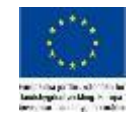

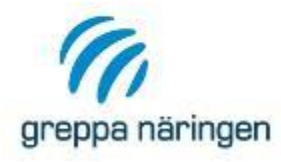

# **Typgård – Torkning**

- › Tryck på knappen "Hämta data från växtodlingen"
- › Fyll i vattenhalter för vårkornet enligt indatablankett

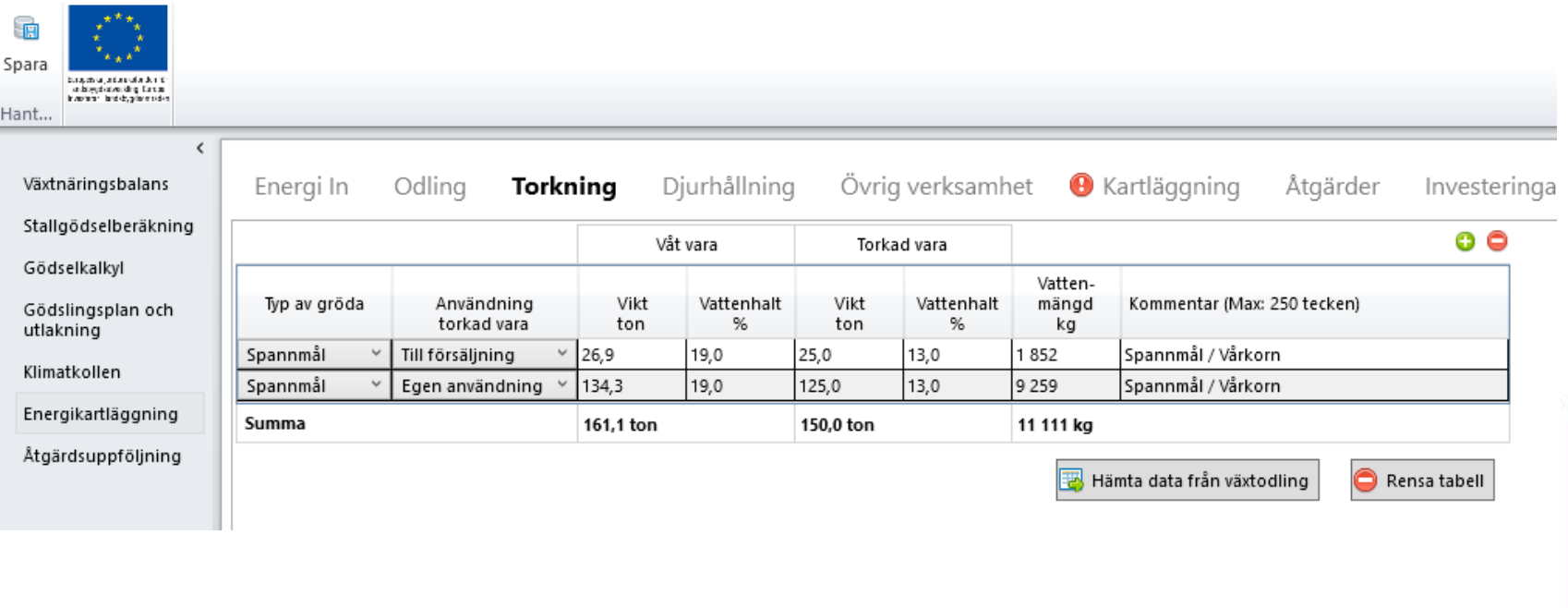

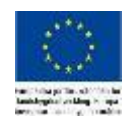

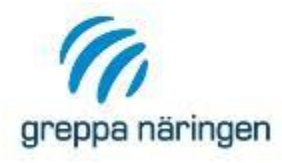

# **Djurhållning**

- › I djurhållningsfliken anger du uppgifter om företagets djurproduktion. Exakt vilken indata som behövs varierar beroende på produktionsinriktning.
- › Uppgifterna om djurhållning används för beräkning av nyckeltal till exempel energianvändning per kilo produkt eller energianvändning per djur.
- › På nästa bild visas ett exempel på hur du fyller i ett djurhållningskort för mjölkproduktion.
- › Läs mer om djurhållningskort och se fler exempel på olika produktionsinriktningar i kapitel 1.6 i manualen.

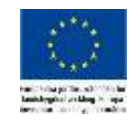

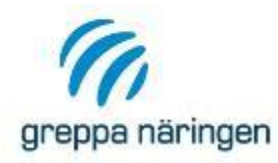

stallsystem och anger antal mjölkande kor

Ange total levererad mängd mjölk per år. VERA beräknar antal kg per ko. Vill du kan du ändra schablonvärdena för protein samt fetthalt

För mjölkmängd till kalvar finns ett schablonvärde inlagt för totalt liter per kalv. Har du inte andra uppgifter räcker det att du anger antal kalvar. Har du uppgifter om liter per dag samt avvänjningstid för kalvarna kan du ange det.

#### ٥ô Djur Stallsvstem Antal kor aktuellt år Lösdrift, robot  $\vee$  45 Produktion per år Mjölkmängd till mejeri Levererat kg Levererat kg Proteinhalt % Fetthalt % per år per ko och år 450 000 10 000  $3.42$ 4.26 Mjölkmängd till kalvar Avvänjnings- Totalt liter Antal kalvar Totalt till Liter per per kalv kalv & dag tid dagar per år kalvar 40 500 900 45 10 90 Summa producerad mjölkmängd 490 500 kg mjölk per år vilket motsvarar 506 716 kg ECM mölk per år o٥ Foderintag Grov-Antal Spanmål Annat Djurkategori foder djur kg kq ka ts Mjölkko 109 V 45 4519 1943 2 0 9 3 40 Kviga inkalv 1 5 6 5 520 64 Summa alla djur kg: 265 969 108 235 96 756 varav inköpt kg per år: 96 756  $\circ$  $\Omega$ Andel inköpt: 0% 100% 0%

Totalt foderintag 470 961 kg per år varav 21 % är inköpt foder

Notering (Max 250 tecken)

# För mjölkkor väljer du **Djurhållning**

Under foderintag lägger du till foderintag för både mjölkkor och kvigor. Det finns schablonvärden i VERA för olika foderstater. Ange även om fodret är inköpt eller producerat på gården.

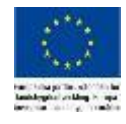

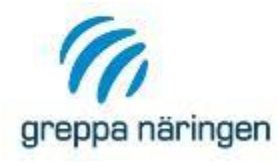

# **Typgård – Djurhållning**

- › Skapa ett kort för mjölkproduktion
- › Fyll i enligt indatablankett
- › Vi har valt standardfoderstater enligt VERA, för mjölkkorna valdes "Mjölkko 10900 ECM blandfoder" och för kvigorna valdes 24 mån som inkalvningsålder.

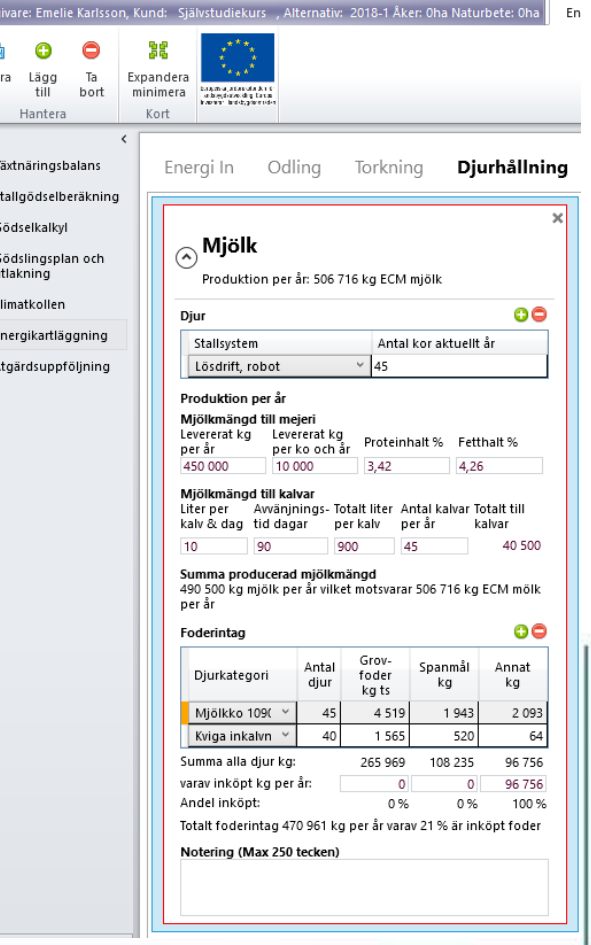

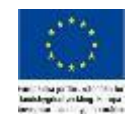
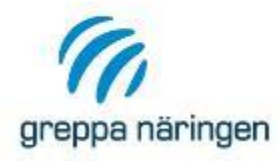

## **Övrig verksamhet**

- › Övrig verksamhet är verksamhet som inte täcks in av växtproduktionen eller djurhållningen men som du ändå vill kartlägga. Det är inte nödvändigt att ha någon övrig verksamhet inmatad i VERA för att energikartläggningen ska kunna utföras.
- › Exempel kan vara
	- › Legokörning med lantbruksmaskiner
	- › Lagerlokal för t ex. potatis, rotfrukter
	- › Torkning till andra jordbruksföretag
	- › Uthyrning av bostäder
	- › Lastbilsentreprenad
	- › Energiproduktion
	- › Skogsbruk

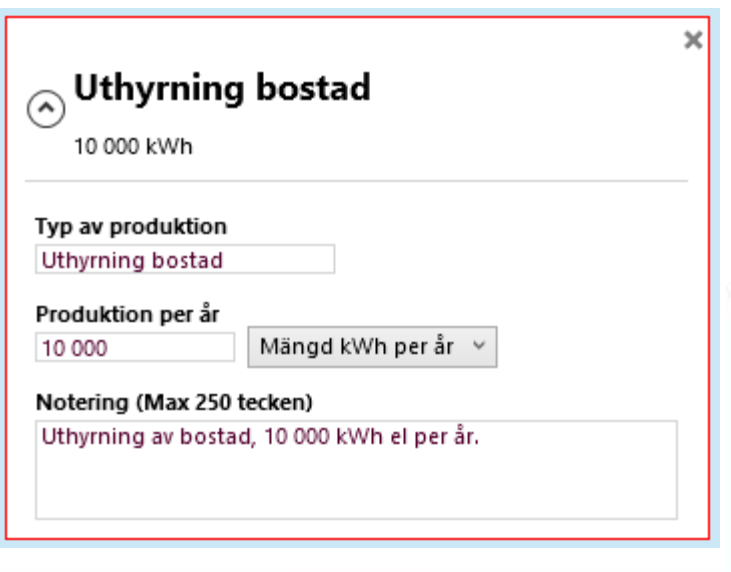

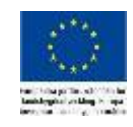

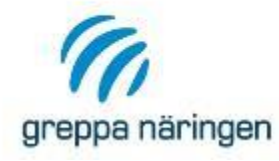

# **Typgård - Övrig verksamhet**

› Lägg till en Övrig verksamhet för uthyrning av en bostad som gör av med 10000 kWh el per år

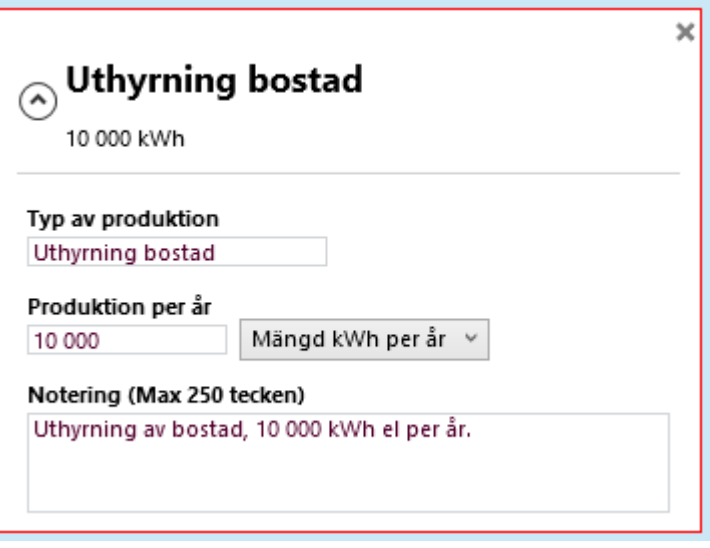

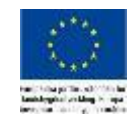

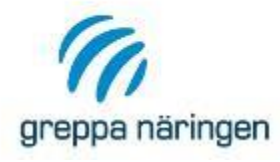

- › I kartläggningsfliken kartlägger du företagets energianvändning.
- › Du skapar kartläggningskort för varje energianvändningsområde och kopplar till ett energislag. Används olika energislag till samma energianvändningsområde skapar du ett kort per energislag och kartlägger för sig.
- › Följande energianvändningsområden kan du skapa kort för:
	- › Inläggning
	- › Foderberedning
	- › Belysning
	- › Mjölkning
	- › Pumpning
	- › Utfodring
	- › Utgödsling
	- › Uppvärmning
	- › Ventilation
	- › Vägtransport (finns automatiskt om du lagt in uppgifter i odlingsfliken fullständigt)
	- › Transport inomgårds
	- › Fältarbete (finns automatiskt om du lagt in uppgifter om odling)
	- › Gemensamt
	- › Torkning (finns automatiskt om du angett att företaget har torkanläggning)
	- › Övrigt
- › Dessutom finns kartläggningskort automatiskt skapade för lejda maskintjänster om du angett att företaget lejer maskintjänster under odlingsfliken

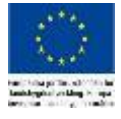

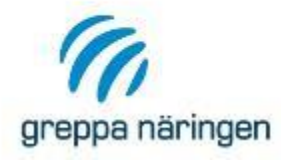

- › Så här kan kartläggningsfliken se ut när du öppnar den om angett uppgifter under odlingsfliken
- › Du behöver själv lägga in uppgifter i korten för att färdigställa kartläggningen

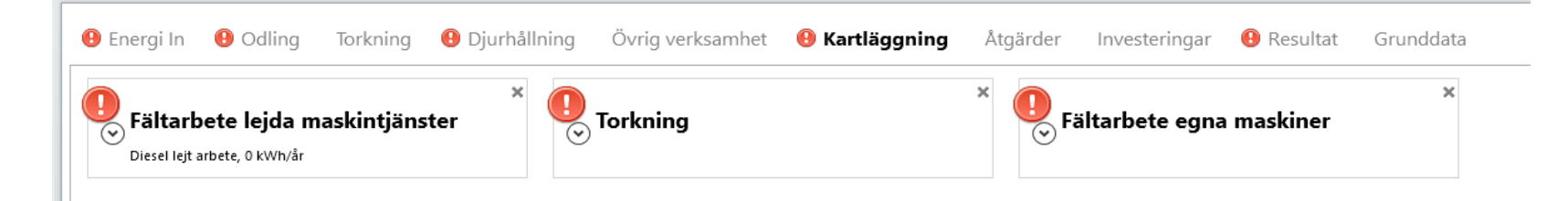

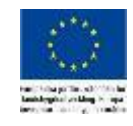

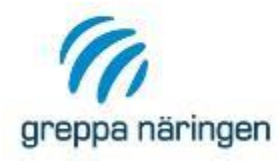

- › När du skapar ett nytt kartläggningskort väljer du energianvändningsområde i rullistan
- › I rullistan för energikort finns de energislag du matat in under Energi in tillgängliga att välja mellan
- › Det du skriver in under Byggnad/plats hamnar även som information i korthuvudet
- › För att göra själva kartläggningen klickar du på pilen under Energianvändare. Då får du upp en ruta med en kartläggningstabell där du kan fylla i de olika energianvändarna kopplade till kortet. Exempel på hur det kan se ut kommer på kommande bilder
- › Fördelning mellan verksamheter används för att fördela energin mellan företagets olika verksamheter, t.ex. växtodling och mjölkproduktion. En närmare förklaring kommer längre fram i presentationen

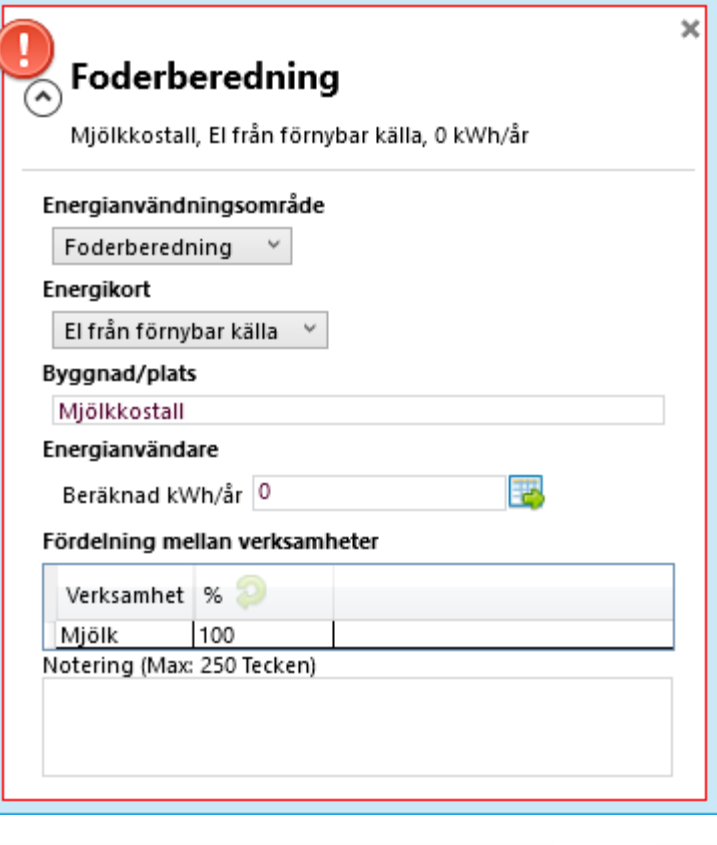

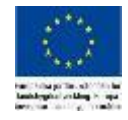

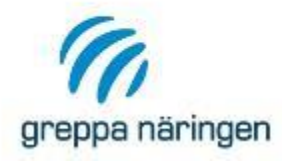

- › När du klickat på pilsymbolen under Energianvändare i kartläggningskortet öppnas en kartläggningstabell.
- › Kartläggningstabellen ser olika ut beroende på vilken typ av energislag samt vilket typ av kartläggningskort det är.
- › Det finns olika kartläggningstabeller för el, värme och drivmedel. För drivmedel finns olika kartläggningstabeller för fältarbete, transporter, samt inomgårdsarbete.
- › På kommande bilder visas exempel hur dessa olika kartläggningstabeller ser ut.

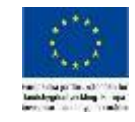

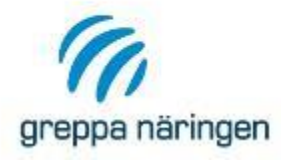

## **Kartläggning - El**

- › I tabellerna för kartläggning av el anger du vilken typ av utrustning du kartlägger med hjälp av rullisterna i de två första kolumnerna. Mycket utrustning finns inlagd men du kan också lägga till egna energianvändare
- › För förinlagda energianvändare kan det finnas viss grunddata som t.ex. effekt förinlagd. Du kan alltid justera värdena så de stämmer överens med gårdens utrustning
- › Under drifttid matar du in antingen Timmar per dygn och Dygn per år så räknar VERA ut antal timmar per år eller så matar du direkt in antal timmar per år.
- › VERA beräknar kWh per år, har du andra uppgifter genom t.ex. mätning kan du justera det beräknade värdet i kolumnen "Använd kWh per år"

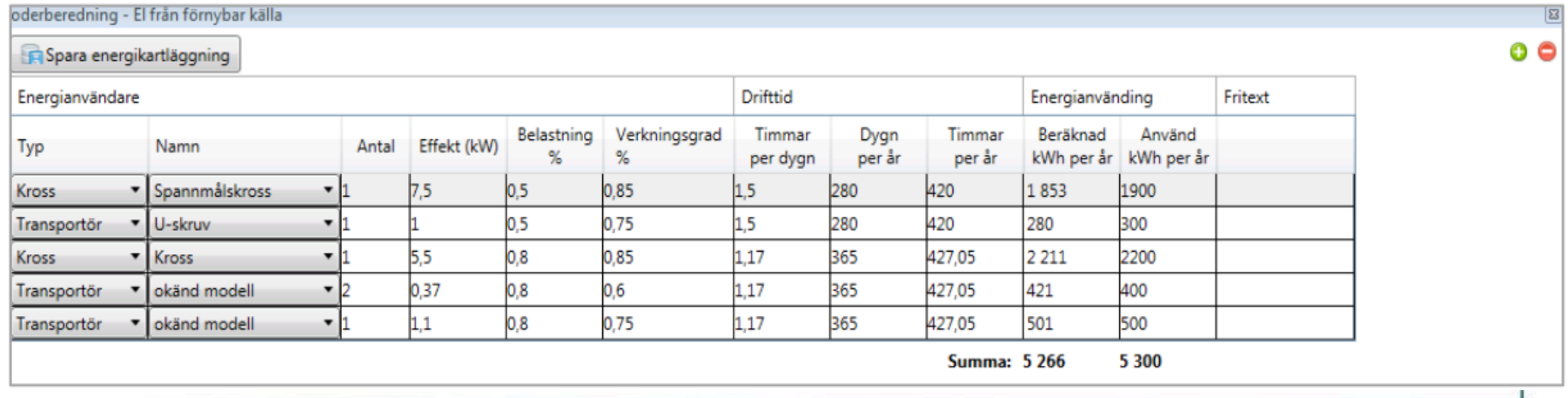

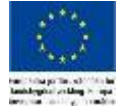

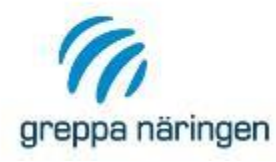

## **Kartläggning - Fältarbete**

› Beräkningen av energianvändningen för fältarbete kan göras på olika sätt beroende på vilka uppgifter du har tillgängliga. Första gången du öppnar kartläggningstabellen för fältarbete får du upp en hjälptext som beskriver hur beräkningarna fungerar.

no Information om beräkning av energianvändning

 $\Box$  $\times$ 

Tänk på att:

Det är alltid sist inmatade värde som du sparat som programmet räknar med. Grunddata för en energianvändare raderas i vissa lägen när ny data läggs in för en vald energianvändare. Beräkning av energianvändning kan göras på tre sätt i tabellen beroende på vilka uppgifter du har tillgängliga:

- 1. Maskinens kapacitet per timme\*Antal timmar\*Antal hektar
- 2. Bränsle per hektar\*Antal överfarter\*Antal hektar
- 3. Bränsle per timme\*Antal timmar

Om systemet till exempel visar en schablon för bränsle per hektar och du skriver in bränsle per timme på samma rad så uppfattar programmet att du skapar en ny energianvändare. Ett tips är därför att hellre lägga in en ny rad än att skriva i befintlig rad, som redan har värdefull data inlagd om du vill vara säker på att inte förlora arbete. Radera raden ovanför med grunddata i först när du fått ett beräknat värde i den nya raden.

Visa inte denna informationstext nästa gång beräkningen öppnas. Om du vill läsa denna information igen, klicka på knappen Info om beräkning

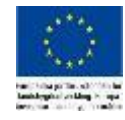

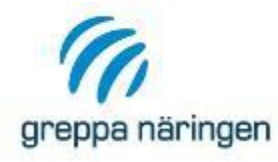

## **Kartläggning – Fältarbete**

- › I kartläggningstabellen anger du de uppgifter du har tillgängliga enligt beskrivningen av beräkningen på förra sidan.
- › Har du hämtat information från växtodlingen får du en rad per gröda, för att kartlägga flera moment behöver du själv komplettera med flera rader

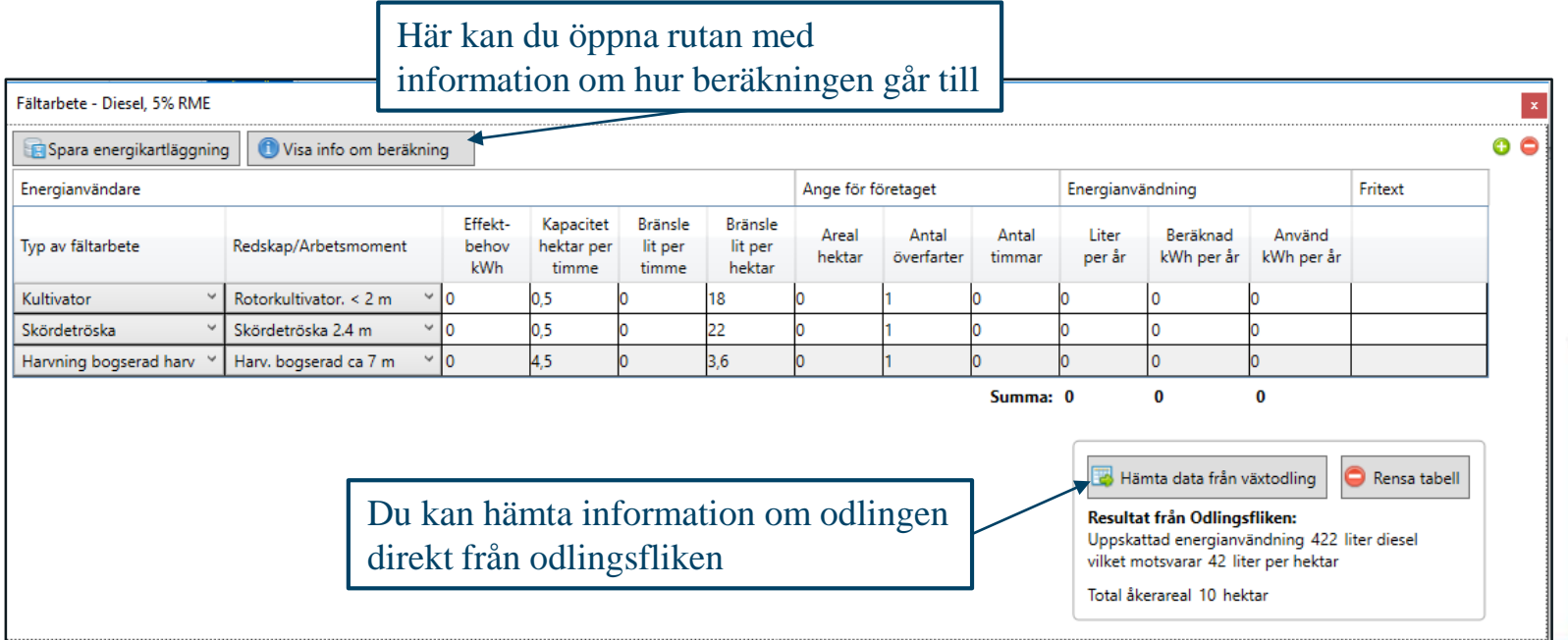

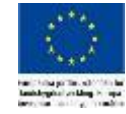

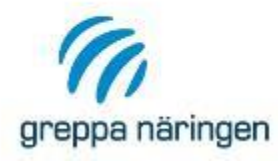

## **Kartläggning - Vägtransport**

- › Vid kartläggning av vägtransport kan du hämta information om transportavstånd och transportmängder från odlingsfliken om du fyllt i det där
- › Beroende på vilka uppgifter du har kan du räkna med bränsleanvändning per km eller bränsleanvändning per ton\*km

Vägtransport - Diesel, 5% RME

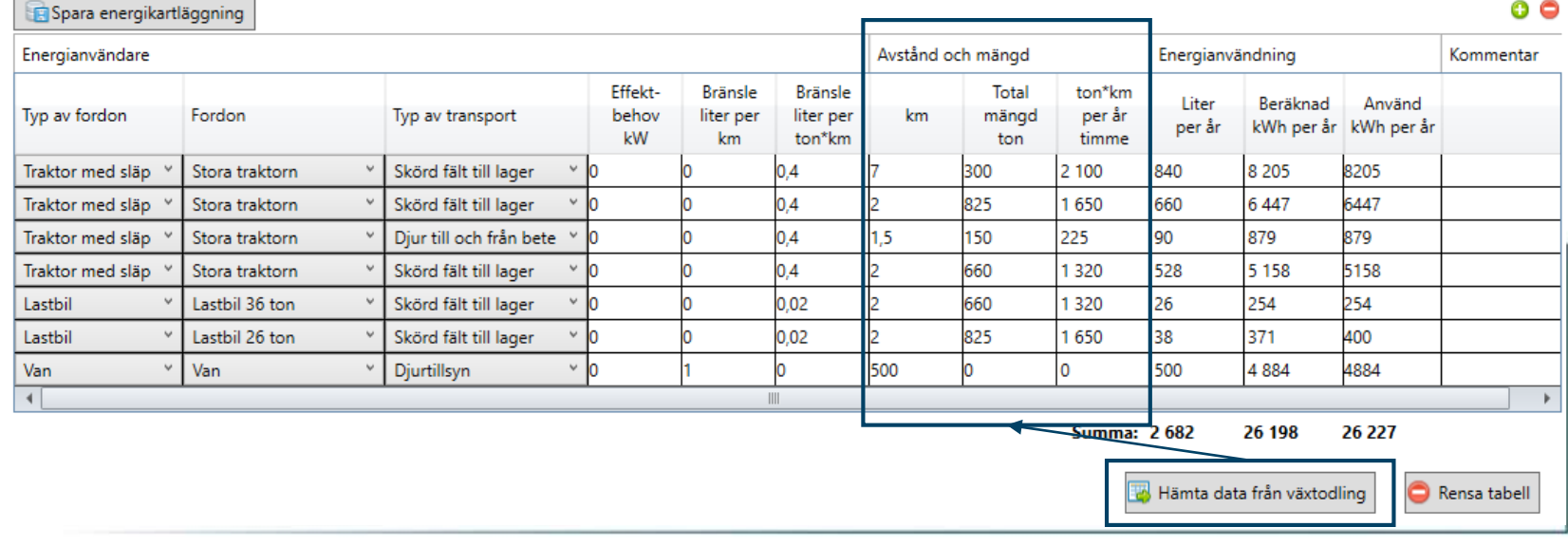

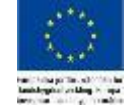

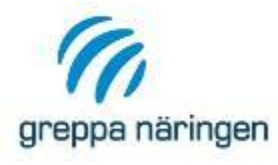

## **Kartläggning - Inomgårdstransport**

› För transporter och arbete inomgårds kartläggs energianvändningen med information om drifttider och bränsleanvändning per timme.

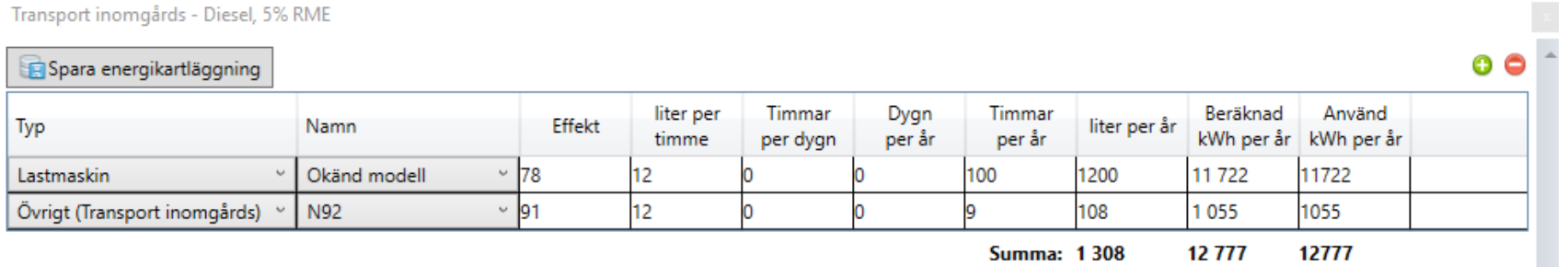

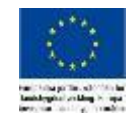

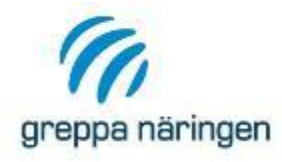

## **Kartläggning - Värme**

- › Kartläggningstabellerna för värme ser ungefär likadana ut som tabellen för inomgårdstransport, men enheterna varierar beroende på energislag.
- › Nedan ser du ett kartläggningskort för flis där du fyller i ton per timme och ett för biogas där du fyller i Nm<sup>3</sup> per timme

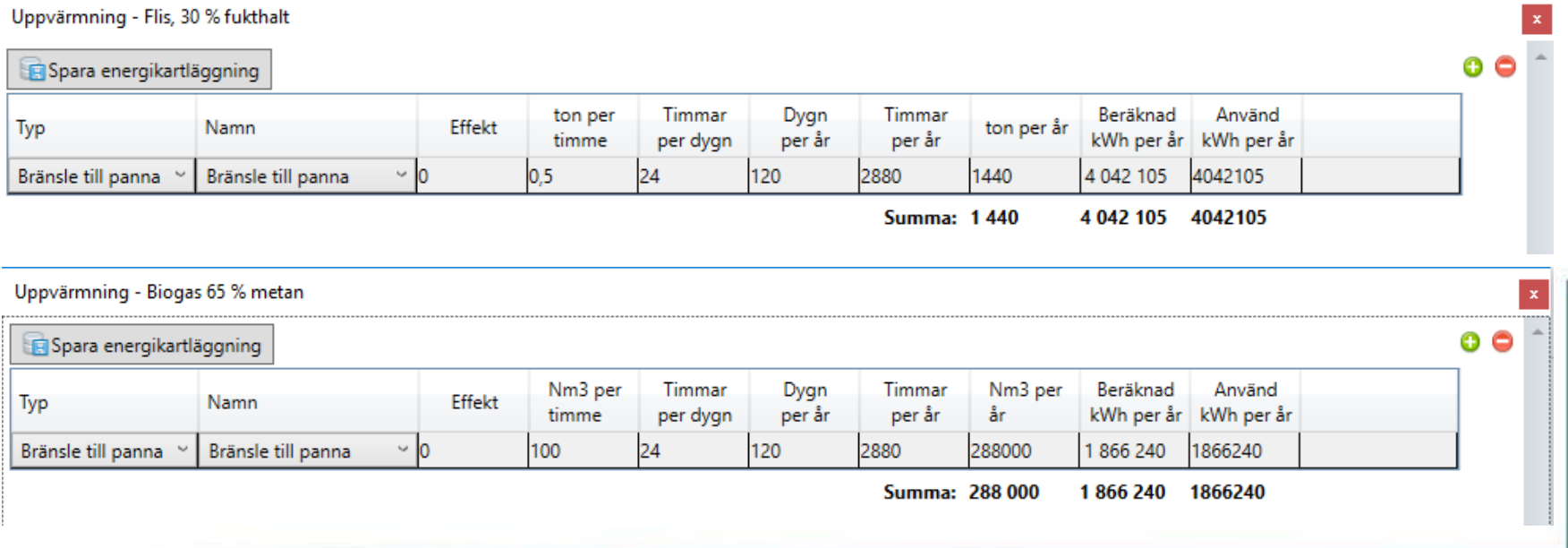

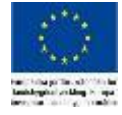

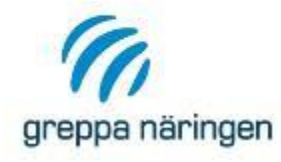

## **Fördelning av energi mellan verksamheter**

- 1. Fördelning mellan växtodling och djurhållning
	- Energin för försålda vegetabilier räknas till växtodling. Energin för vegetabilier som används på gården räknas till djurhållningen. Energin fördelas utifrån andel vegetabilier i ton.
- 2. Fördelning mellan olika djurverksamheter
	- Energin för djurhållning fördelar sig mellan olika verksamheter beroende på djurens foderintag. Fördelningen sker utifrån ton foder.
- 3. Undantag
	- Undantag kan göras genom att manuellt justera fördelningen på kartläggningskorten.

På nästa bild ser du ett flödesschema över energifördelningen

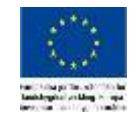

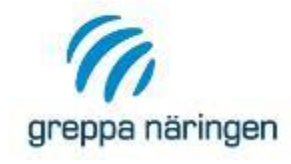

## **Fördelning av energi mellan verksamheter**

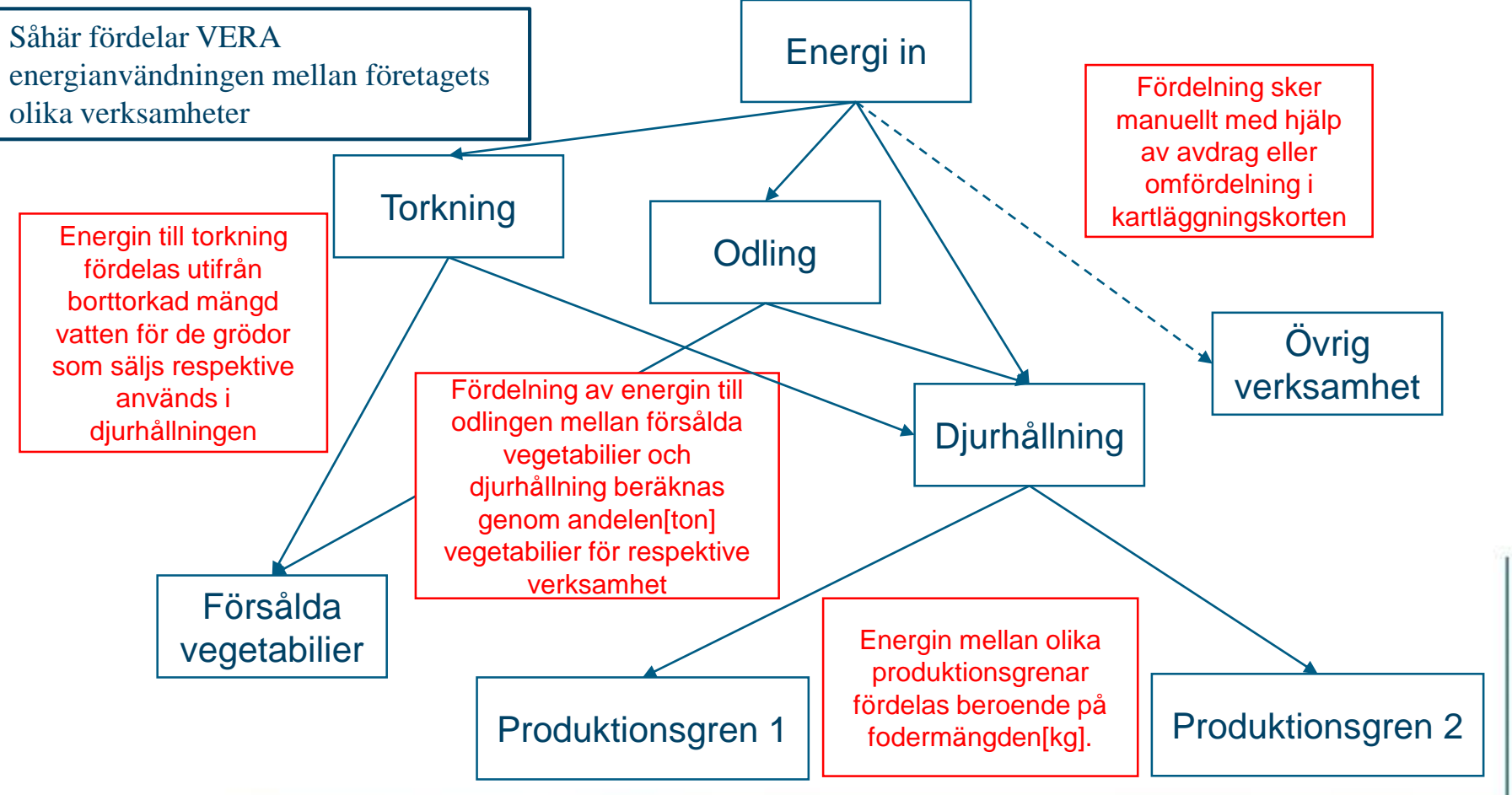

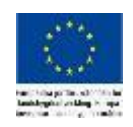

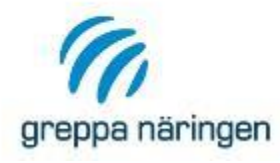

- › Fördelningen av energin mellan olika verksamheter sker automatiskt enligt beskrivningen på förra sidan
- › Stämmer det inte med verkligheten behöver du som rådgivare justera fördelningen manuellt
- › För att återställa fördelningen enligt VERAs beräkning, tryck på snurrpilen högst upp i % kolumnen. Går pilen inte att trycka på är det VERAs fördelning som visas.
- › Justerar du en verksamhet manuellt behöver du även justera övriga verksamheter så att summan fortfarande är 100.
- › Eftersom fördelningen används för att beräkna nyckeltal mellan olika verksamheter är det viktigt att ser så fördelningarna stämmer.

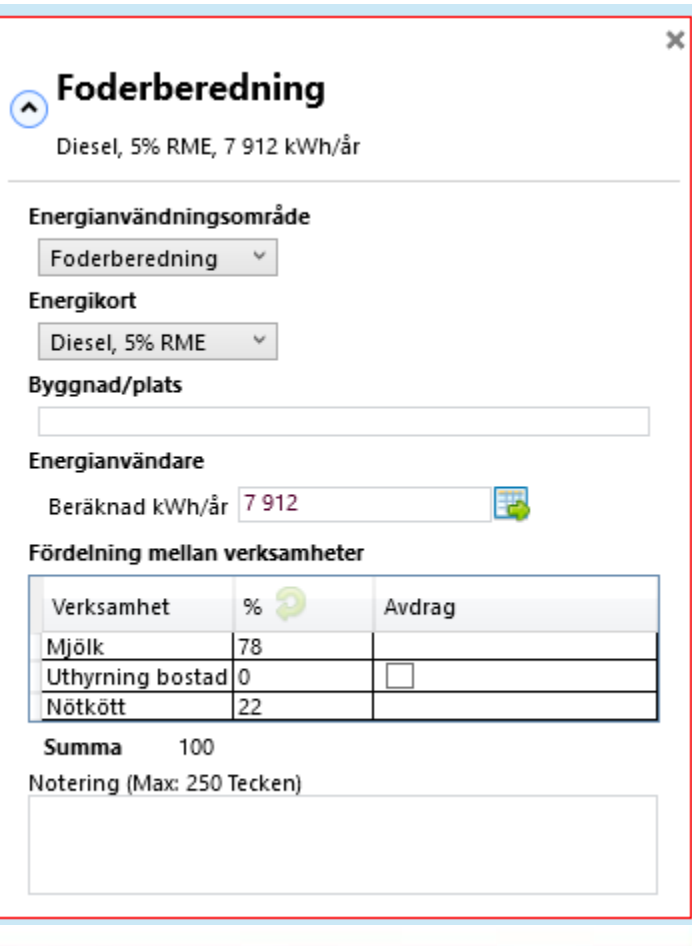

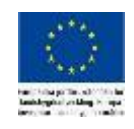

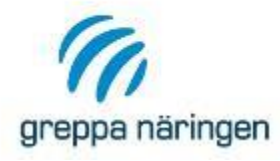

## **Typgård – Kartläggning**

- › Skapa två kartläggningskort, ett för foderberedning el och ett för foderberedning diesel.
- › Lägg in energianvändare på respektive kort enligt indatablankett.
- › Testa att ändra fördelningen av energin mellan verksamheterna(Mjölk, Nötkött, Uthyrning bostad).

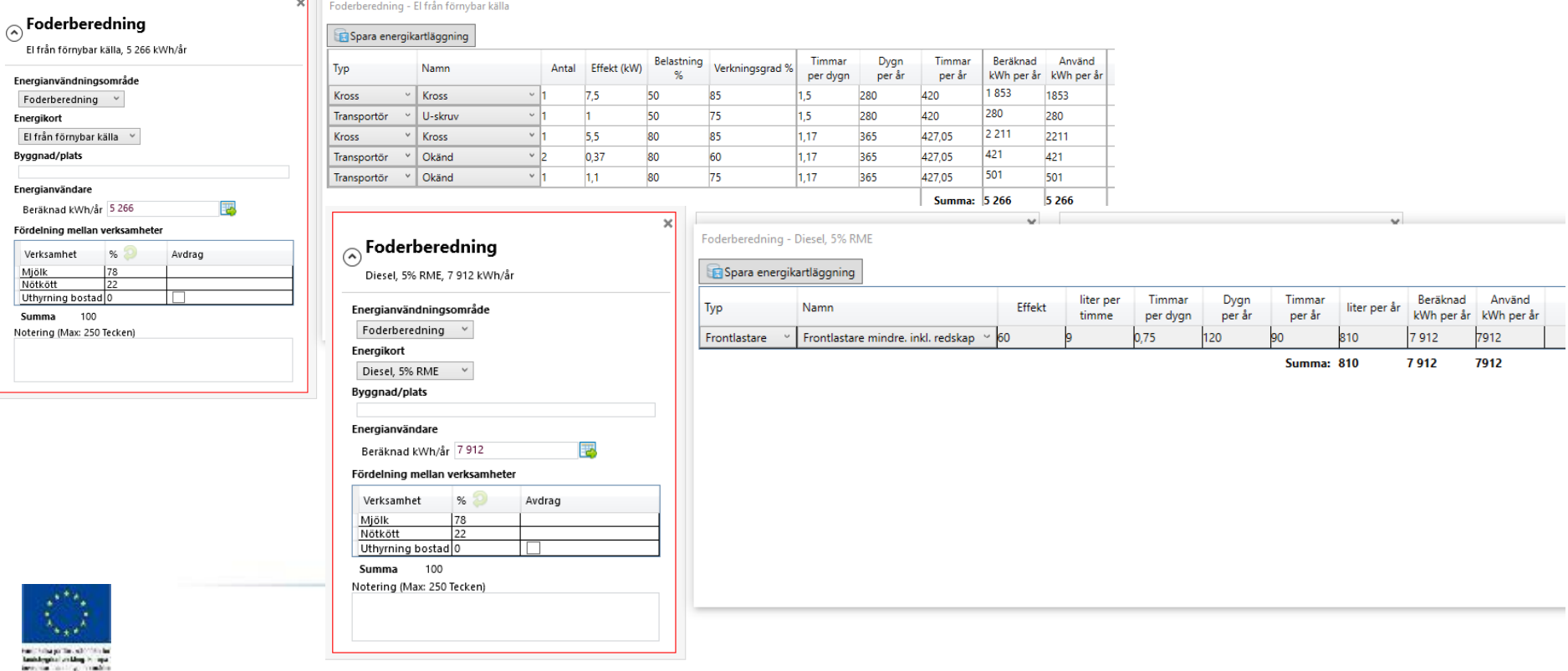

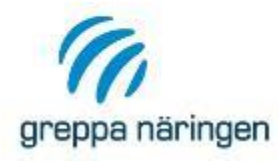

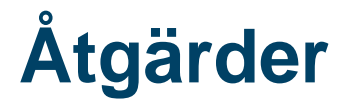

- › Under åtgärdsfliken föreslår du som rådgivare lämpliga åtgärder utifrån kartläggningen av företagets energianvändning.
- › I VERA finns ett antal standardåtgärder och första gången du öppnar åtgärdsfliken får du upp en ruta med föreslagna standardåtgärder beroende på vilken verksamhet företaget har.

VERA - Välj standardåtgärder

#### Energieffektiv mjölkning

#### Byt till frekvensreglering av vakuumpump

- Flytta ut vakuumpumpen från tankrummet Kontrollera att vakuumpump inte läcker
- 
- Alternativ uppvärmning av varmvatten
- Ordna bättre ventilation och avkylning av kondensorn Flytta kondensorpaketet till svalare utrymme
- Sänk temperaturen i tankrummet
- Rengör kondensorpaketet
- 
- Installera frekvensreglering i mjölkrobot
- Förvärm vattnet till mjölkrobot

#### **Energismart foderberedning & utfodring** Tillämpa sparsam körning vid foderberedning

- 
- Byt ut hammarkvarn mot skivkvarn Byt ut lufttransport mot mekanisk transport
- 
- Byt dieseldrift mot eldrift
- Planera logistiken väl vid utfodring på bete
- Utforma utfodringsplats så att svinnet minimeras
- Pumpa dricksvatten eldrivet till bete/hage om möjligt
- Tillämpa sparsam körning vid utfodring

#### Energieffektiv utgödsling

- Byta ut traktor+ gödselskrapa till eldriven skrapa
- Byte av drivning till utgödsling
- Se över pumpledningars dimensioner
- Välj eldrivet fordon framför dieseldrivet
- Tillämpa sparsam körning vid utgödsling Kurs i sparsam körning

#### Återanvänd värmen och använd bioenergi

- Installera värmeåtervinning
- Utnyttja värmeåtervinning till annat än varmvatten
- Ta tillvara stallvärmen
- Installera biobränsleanläggning för uppvärmning

#### Minska ventilationens energiåtgång

- П Byt ut slitna fläktar mot nya mer energieffektiva
- П Byt ut temperatur- och luftfuktighetsgivare
- Kontrollera givarnas placering och funktion
- Kontrollera funktionen hos styrautomatiken
- Rengör fläktar, tilluftsdon och luftkanaler Byta ut spjällreglering mot annan reglering

#### Utnyttia dagsliuset och släck mer

- Förbättra dagsliusinsläpp
- Montera tid- och ljusreläer
- Förbättra rutiner för släckning/tändning
- Byt ut T8-lysrör till T5-rör (högfrekvens)
- Byt glödlampor till lågenergilampor
- Rengör lysrör och armaturer
- Sätt LED-lampor där det bara behövs ledbelysning
- Montera reflektorer på nakna lysrör

#### Energismarta transporter

- Transportera gödsel med lastbil & mindre med traktor
- Tillämpa sparsam körning vid transport
- Samordna beställningar och transport av foder
- Transportera halm- och ensilagebalar till lager direkt vid skörd г Investera i tak över gödselbrunn, minskar transport av vatten
- П Pumpning av flytgödsel till fält
- Se över logistiken inom gården

#### Energieffektivt fältarbete

- Utbildning i sparsam körteknik för traktorförare
- Minska antalet fältöverfarter med kombilösningar
- Underhåll dräneringar och rensa brunnar regelbundet
- П Minska plöjningsdjupet
- Undvik markpackning

#### **Energieffektiv torkning**

- Sota och rengör pannan
- Kontrollera och justera styrningen av torken
- Torka egen fodersäd till 16 % lufta under lagring
- Installera förrensning av torkgodset
- Öka torktemperaturen för fodersäd
- Styr transportörer med nivåvakter
- Förvärm luften till pannan
- Isolera pannan
- Byt till biobränslepanna

#### Många bäckar små

- Kontrollera vattenpump för läckage och byt packningar
- Konservera spannmål istället för att torka den
- Byte till motorer med bättre verkningsgrad
- Isolera vattenrör och varmvattenberedare
- Se över behovet av huvudsäkring
- Installera motorvärmare

Klicka i de åtgärder som är lämpliga och välj sedan "Lägg till valda åtgärder"

6 Lägg till valda åtgärder

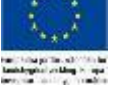

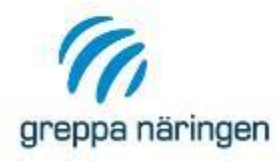

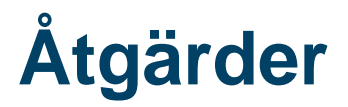

› Åtgärdsfliken består av en tabell där de förvalda standardåtgärderna dyker upp automatiskt och du kan själv lägga till fler åtgärder. Vill du återgå till listan med standardåtgärder finns en klickruta längst upp till vänster i fliken. Redan valda åtgärder är då fetmarkerade

Energi In Odling Torkning Djurhållning

Övrig verksamhet **+** Kartläggning

- › Lägg till en ny rad med plustecknet i vänstra hörnet. För alla åtgärder behöver du välja en ett energianvändningso mråde i första kolumnen.
- › I kolumnen Åtgärd kan du välja bland standardåtgärderna eller välja "Egen åtgärd" för att lägga till nya åtgärder. För egna åtgärder behöver du själv fylla i en beskrivning av åtgärden

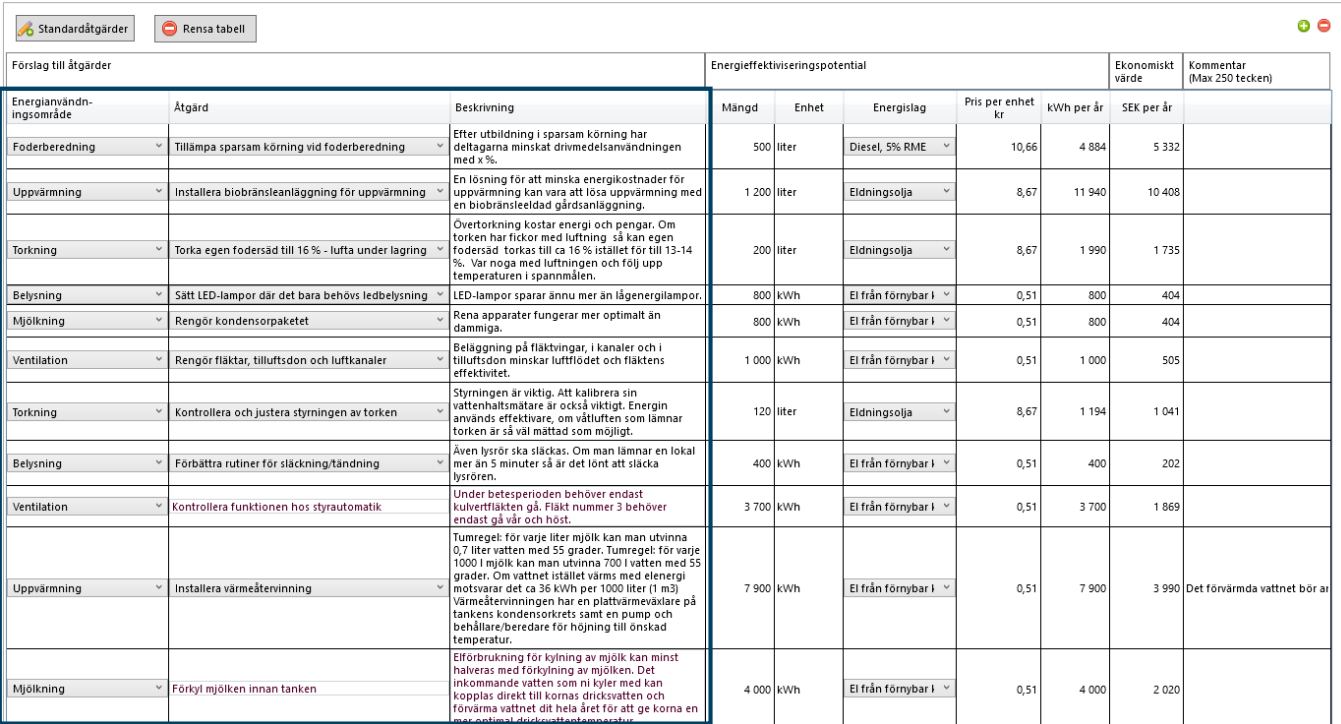

**Åtgärder** Investeringar **@** Resultat Grunddata

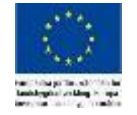

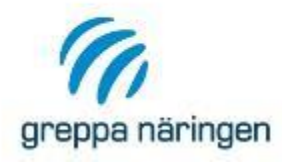

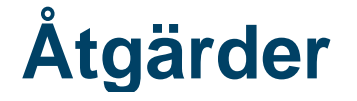

- › För alla åtgärder behöver du fylla i besparingspotential i kWh eller liter beroende på energislag. När du väljer energislag hämtas enhet samt pris automatiskt.
- › VERA räknar sedan ut besparingspotentialen i kWh per år samt besparingspotentialen i kr per år för varje åtgärd
- › Under tabellen räknar VERA ut den totala besparingspotentialen för alla föreslagna åtgärder.

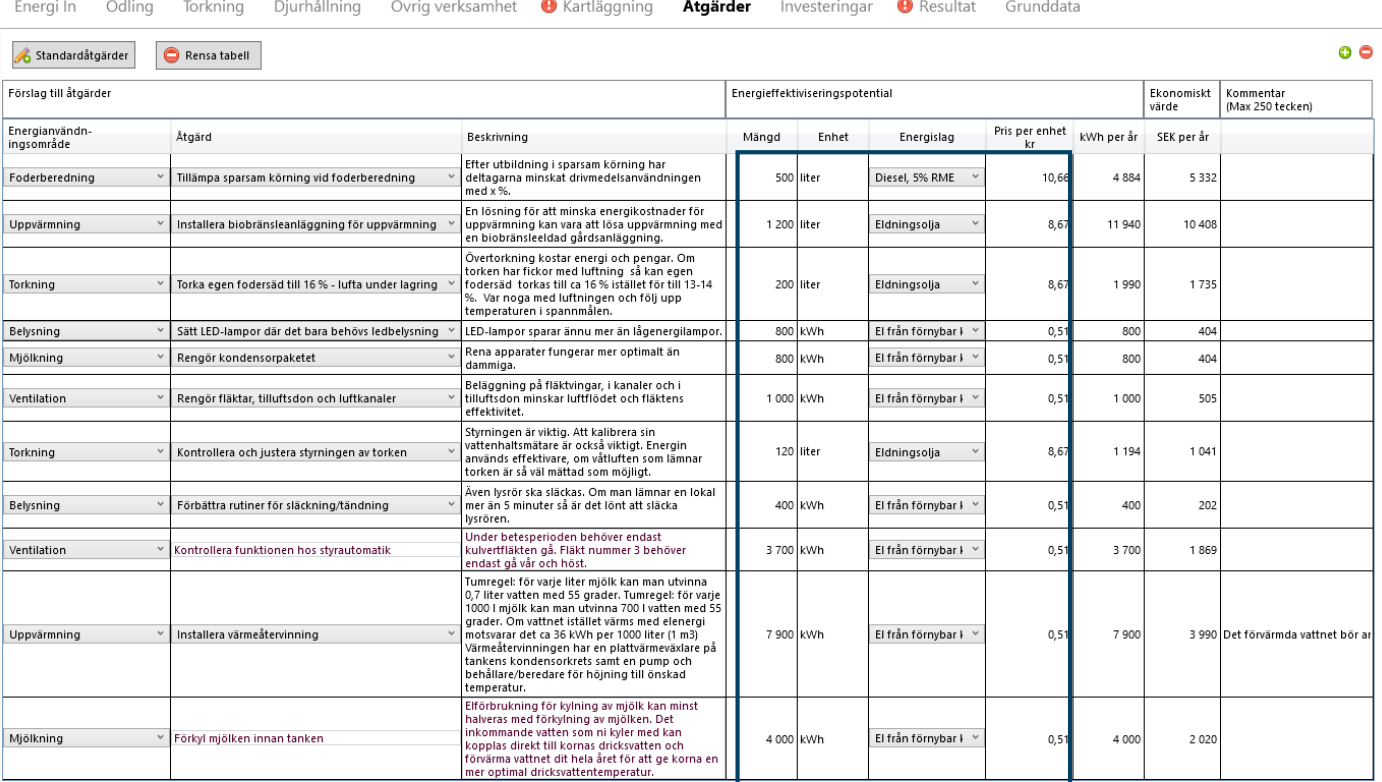

Total energieffektiviseringspotential<br>38 608 kWh per år<br>27 909 kr per år

- 
- › Läs mer om Åtgärdsfliken i kapitel 1.9 i manualen

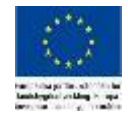

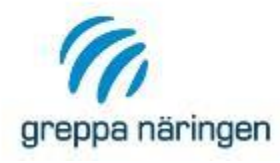

# **Typgård - Åtgärder**

- › Prova att lägga till några åtgärder som dyker upp bland standardåtgärder och se att de följer med till åtgärdstabellen
- › Lägg till ett par åtgärder manuellt direkt i åtgärdstabellen

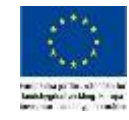

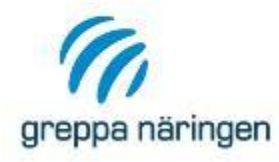

### **Investeringar**

› I Investeringsfliken kan du beräkna investeringstak eller payofftid för åtgärder som kräver en investering. I exemplet ser du beräkning av investeringstak till vänster och beräkning av payofftid till höger för en investering i Förkylning av mjölk

kr/år

Payoff-tid  $9.2$  år år

 $\Omega$ 

för

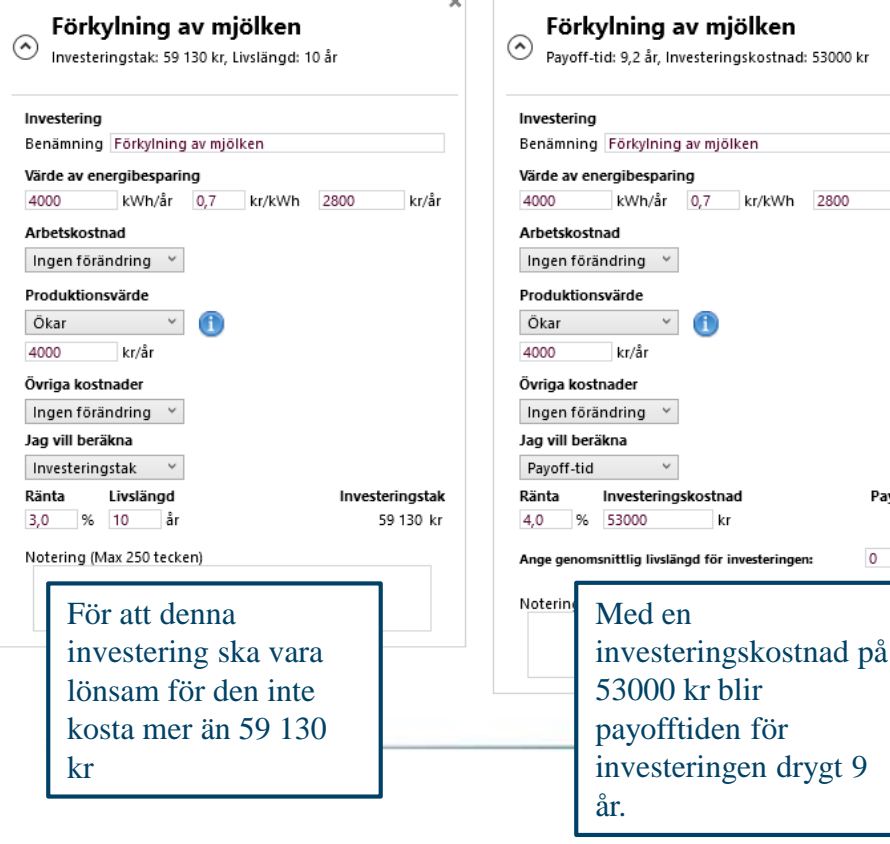

- › För att göra beräkningen behöver du veta
	- › Hur mycket energi som kan sparas samt kostnaden per kWh för den sparade energin
	- › Om investeringen medför någon förändring i arbetskostnad, produktionsvärde eller några övriga kostnader
	- Vilken kalkylränta som ska användas
- › För att beräkna ett investerinstak behöver du dessutom vet förväntad livslängd
	- För att beräkna payofftid behöver du istället veta investeringskostnaden

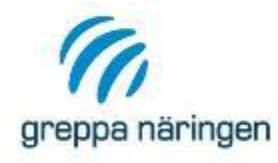

### › Lägg in en beräkning av investeringstak för förkylning av mjölk

- › Energibesparing 4000 kWh/år
- › Energikostnad 0,7 kr/kWh
- › Ingen extra arbetskostnad eller övriga kostnader
- › Produktionsvärdet ökar med 4000 kr/år
- › Kalkylränta 3,0 %
- › Livslängd 10 år

## **Typgård - Investering**

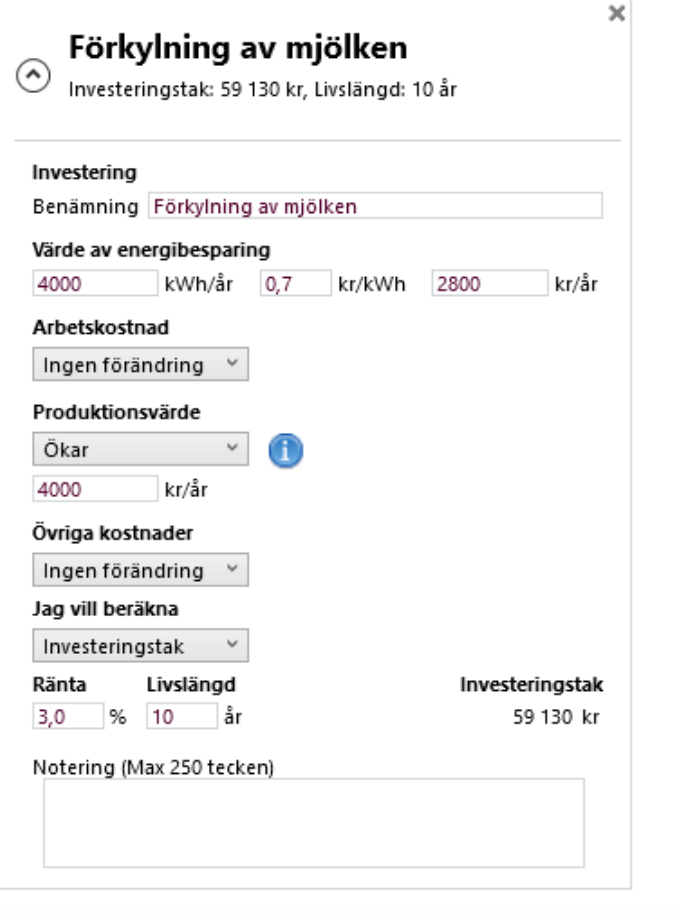

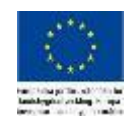

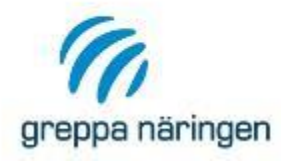

### **Resultat**

› På resultatfliken hittar du tabeller och diagram som skapats utifrån de uppgifter du matat in i VERA. Du kan titta på tabeller och diagram direkt i VERA, exportera dom till en egen fel eller titta på dom i rådgivningsbrevet.

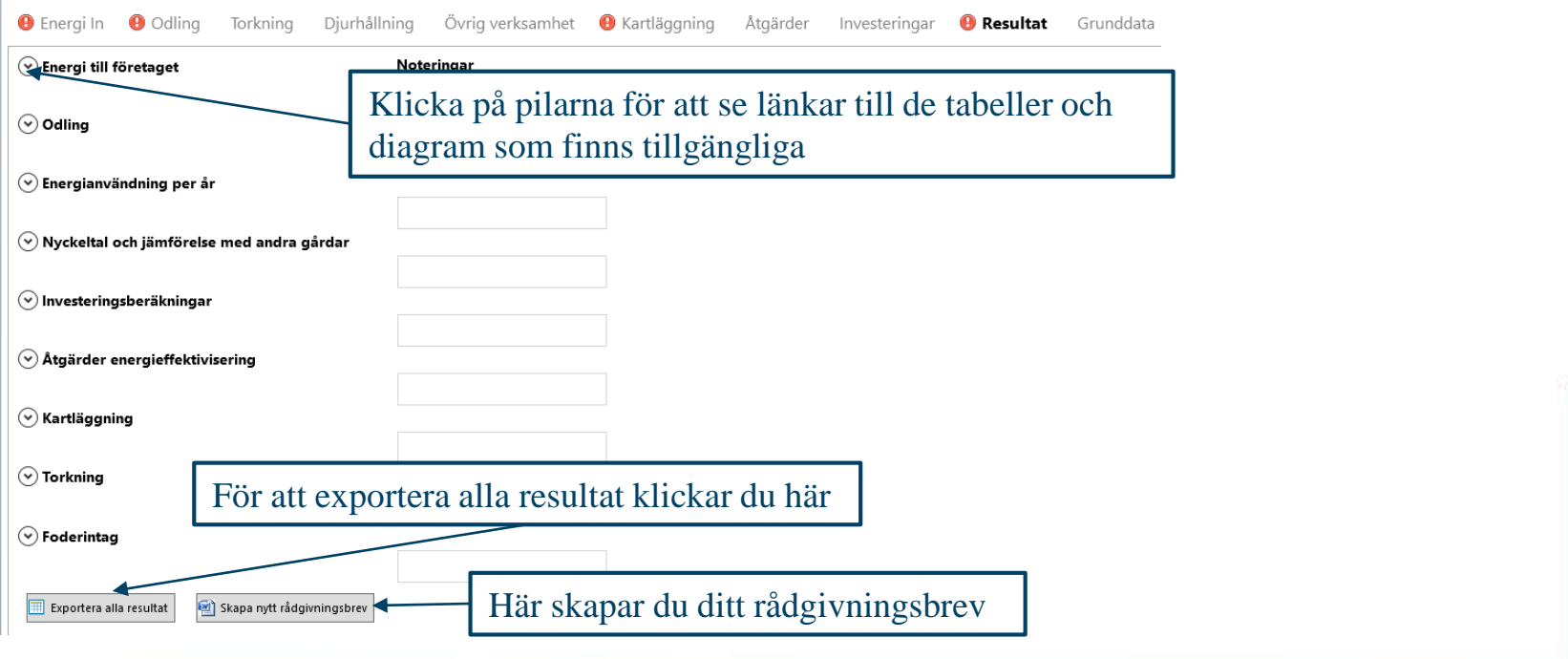

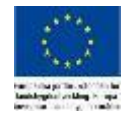

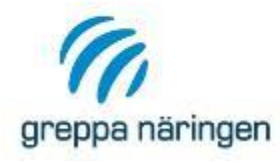

### **Resultat**

- › Väljer du att exportera alla resultat får du upp en egen ruta där du kan bläddra direkt bland tillgängliga tabeller och diagram(På bilden ser du tabellen från odlingsfliken) eller välja att spara ner dom som en word-, exce- eller pdf-fil.
- › Läs mer om resultatfliken i kapitel 1.11 i manualen

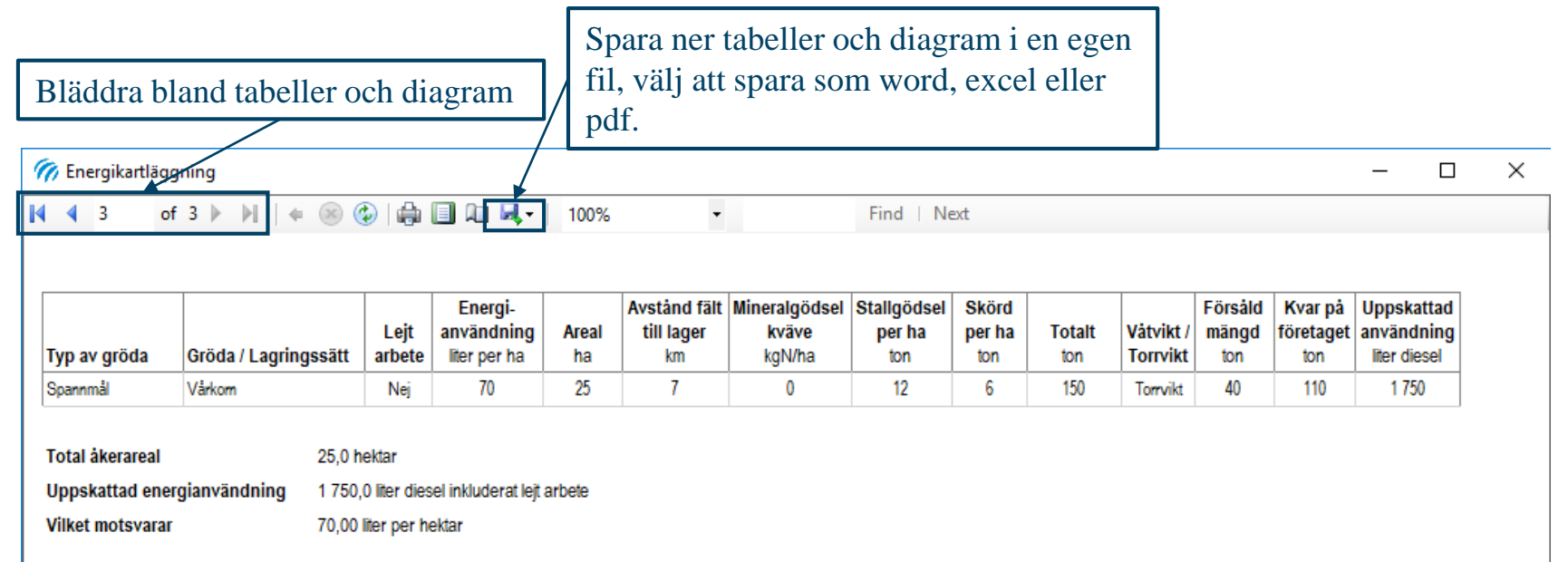

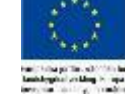

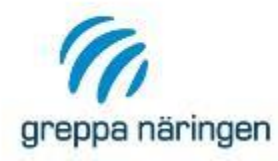

› På resultatfliken skapar du också ditt rådgivningsbrev. Du får välja var du vill spara brevet på din dator och sedan öppnas det automatiskt. Rådgivningsbrevet skapas i wordformat och du som rådgivare behöver komplettera brevet när det exporterats ur VERA. Det finns markerat i filen var du behöver komplettera, men det är också möjligt att både lägga till och ta bort andra delar för anpassa brevet till varje rådgivning.

### **Rådgivningsbrev**

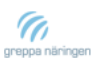

#### Energikartläggning, Energikollen «Kund.Företag»

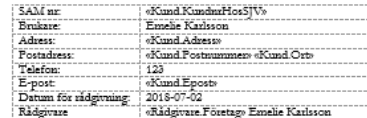

Kort om energikartläggningen Energikollen

Den här rådgivningen ingår i projektet Greppa Näringen. Målet med rådgivningen har varit att identifiera åtgärder för energieffektivisering i företaget både på kort som lång sikt liksom att diskutera företagets indirekta energianvändning och möjligheter att byta till och utveckla förnybara energikällor. Vid rådgivningsbesöket kartlade vi företagets direkta energianvändning av el, drivmedel och värme med hjälp av beräkningsverktyget Vera. I det här rådgivningsbrevet redovisas resultatet från kartläggningen främst i tabeller och diagram. I bilagorna finner du investeringsförslag, detaljerade listor från kartläggningen med alla apparater, maskiner och <mark>nentera sed behos aspr</mark> energikrävande arbetsmoment som vi kartlagt. <mark>Ko</mark> er från normalt beräkninsssätt i Vera till exempel krins fördelnins m

Innehållet i rådgivningsbesöket Energikollen, rådgivningsmodul 21 C, beskrivs mer detaljerat i dokumentet "Krav och rekommendationer 2018-2020" som ligger till grund för länsstyrelsens upphandling av rådgivningen.

#### Förslag energiåtgärder - «Kund.Företag»

De viktigaste åtgärderna på kort sikt

- · 1 Skriv in atgärder här
- $\bullet$  2
- $-3$  osv

De viktigaste åtgärderna på lång sikt

- · 1 Skriv in atgärder här
- $\bullet$  2
- $-5$  osv

«Rådgivare.Företag» Emelie Karlsson Sida 1(17)

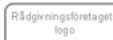

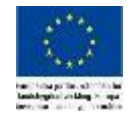

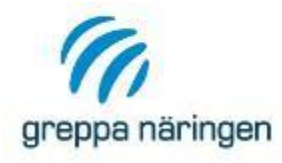

## **Typgård – Resultat och rådgivningsbrev**

- › Prova öppna några av de olika diagrammen eller tabellerna
- › Prova att exportera alla tabeller och diagram
- › Skapa ett rådgivningsbrev och spara på din dator – titta igenom filen och bekanta dig med upplägget. Rådgivningsbrevet är inte färdigt utan du som rådgivare behöver komplettera med mer information.

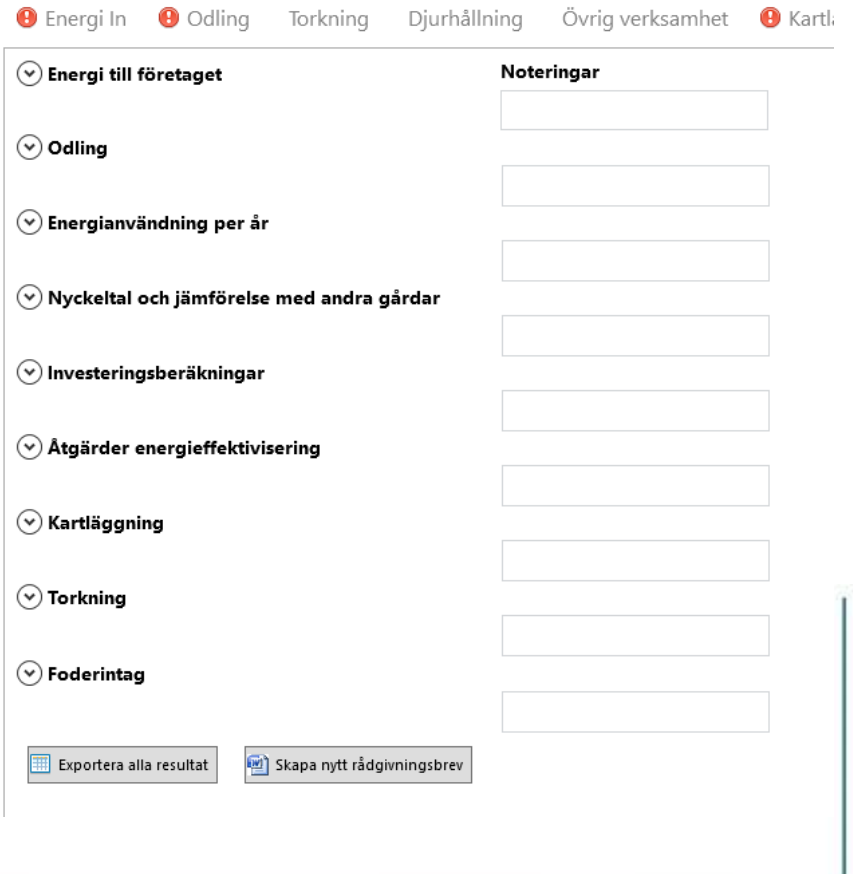

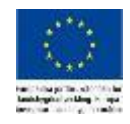

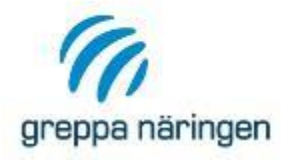

### **Grunddata**

- › I fliken Grunddata finns två länkar, "Energianvändare" och "Egendefinierade Energianvändare". I "Energianvändare" kan du titta på vilken grunddata som finns för energianvändare i aktuell version av VERA
- › Egendefinierade energianvändare visar en lista över energianvändare du skapat själv. Härifrån kan du ta bort energianvändare du inte längre vill ha kvar så länge de inte är kopplade till någon kund.
- › Läs mer om Grunddata i kapitel 1.12 i manualen

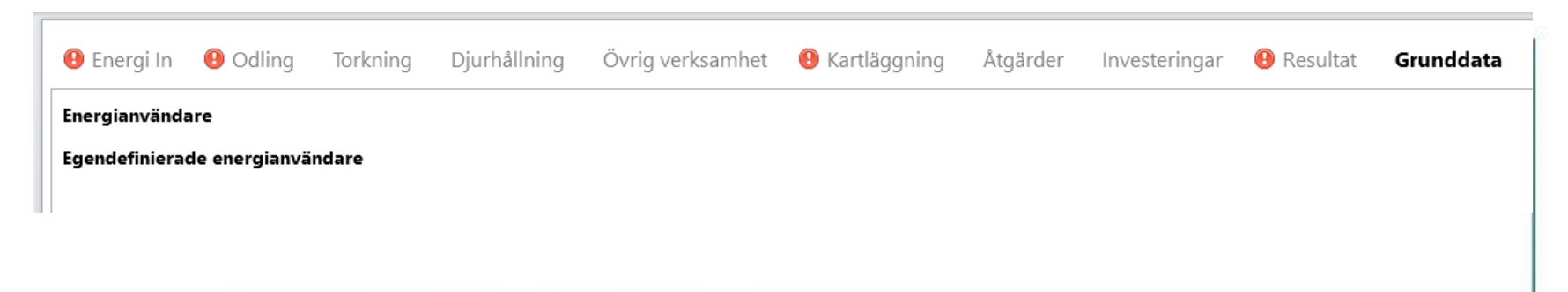

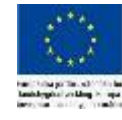

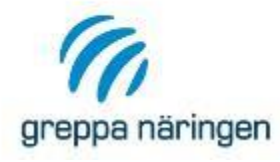

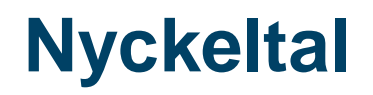

- › VERA räknar ut en rad nyckeltal, både för hela verksamheten och för de olika verksamhetsdelarna baserat på fördelningen av energianvändningen(se avsnittet om kartläggning)
- › Läs mer om nyckeltal i kapitel 1.11 i manualen

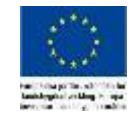

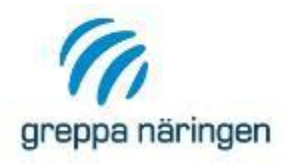

- › I tabellen "Hela företaget per verksamhet" som du hittar både under resultatfliken och i rådgivningsbrevet presenteras nyckeltal för företaget
- › Nyckeltalen är uppdelade på olika verksamhetsområden och energikällor
- › I de fall det finns presenteras även jämförelsevärden

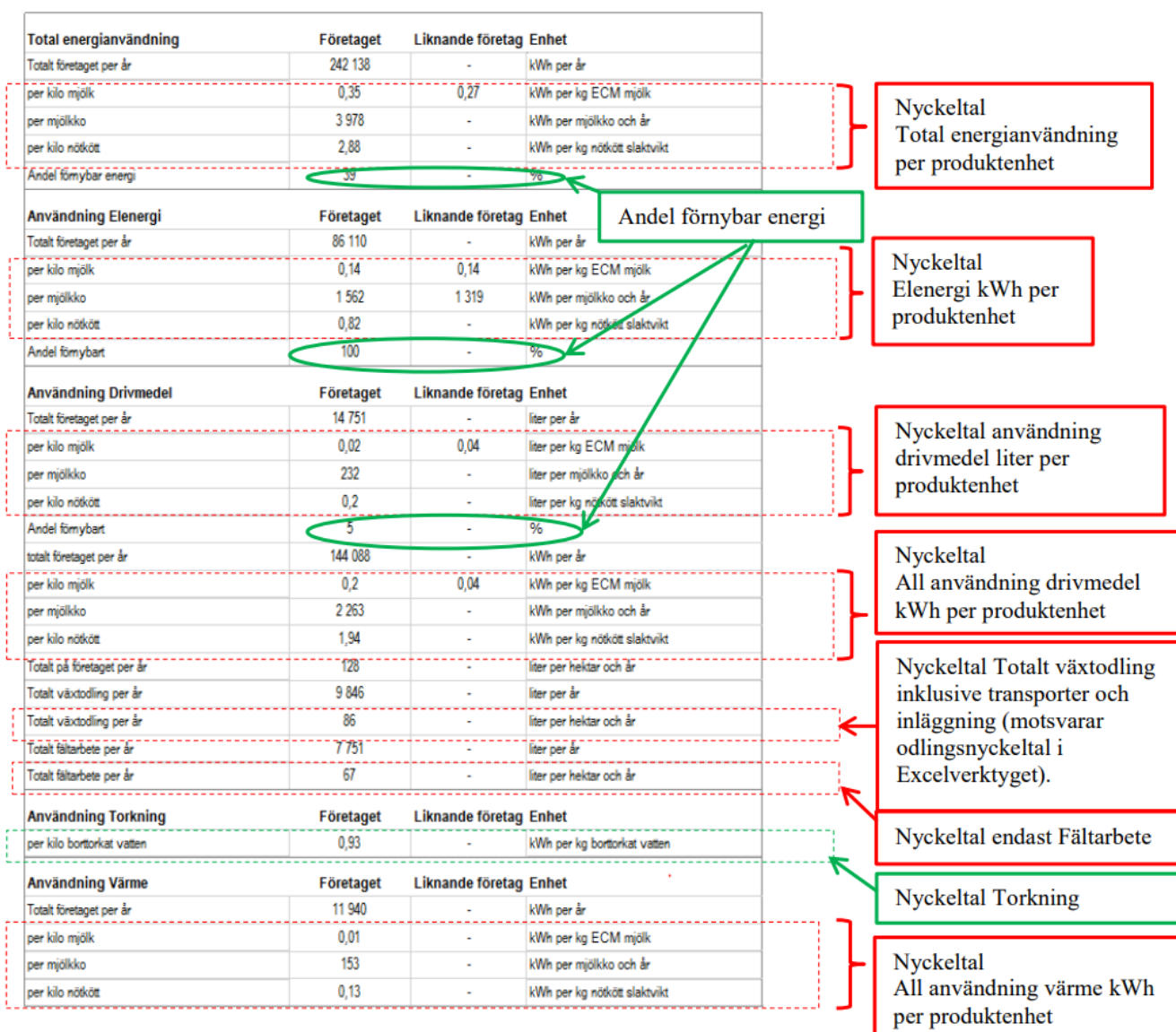

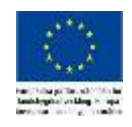

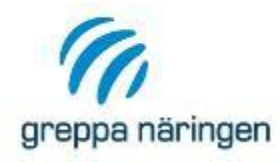

- › För varje verksamhet presenteras nyckeltal för olika användningsområden
- › Både energianvändning och kostnad presenteras
- › I de fall det finns presenteras även jämförelsevärden

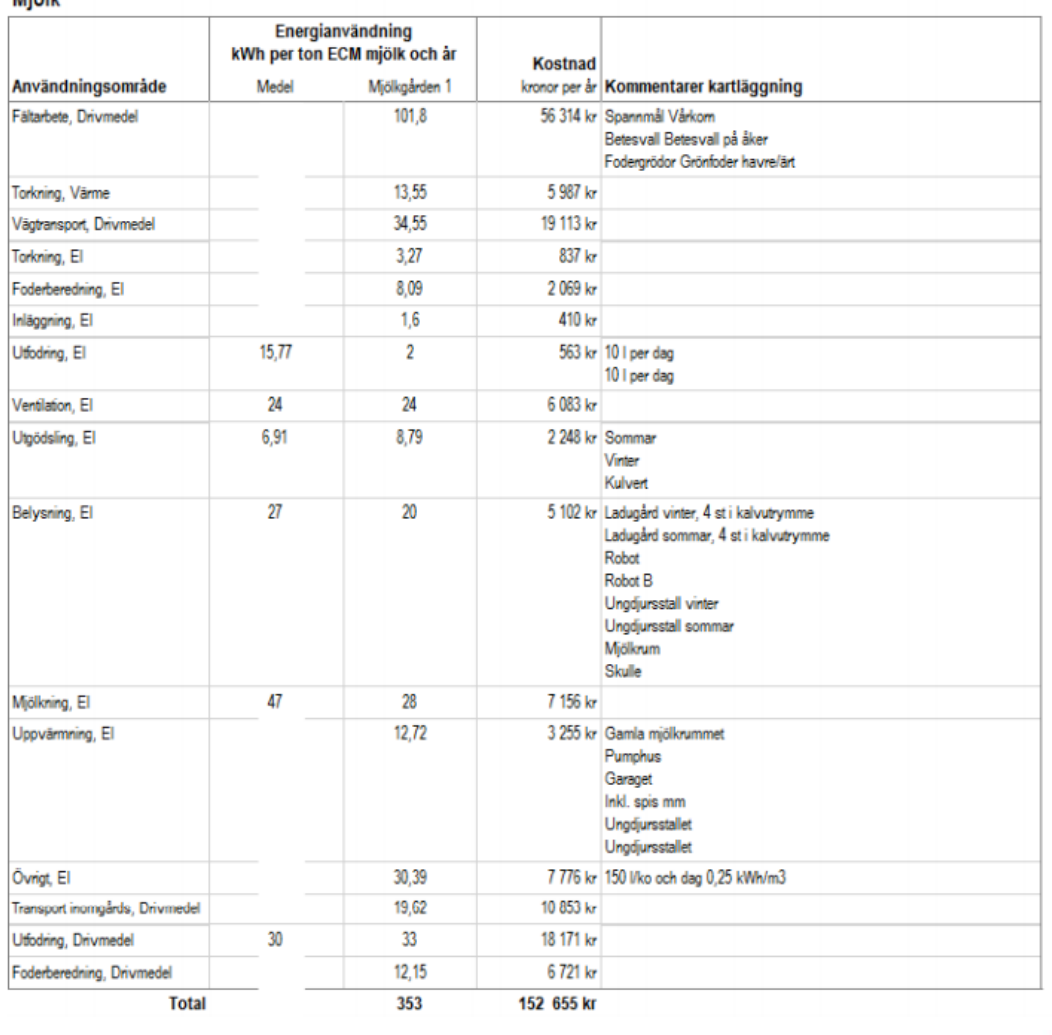

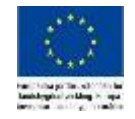

#### Miälk

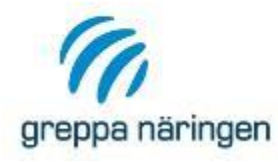

## **Kartläggning – Bilaga 2**

› I Bilaga 2 i rådgivningsbrevet finns alla energianvändare du har kartlagt, här kan du också se hur energianvändningen fördelats på respektive verksamhet.

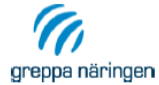

Kartläggning Bilaga 2

Kartläggning av elenergianvändning på företaget

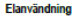

El från förnybar källa

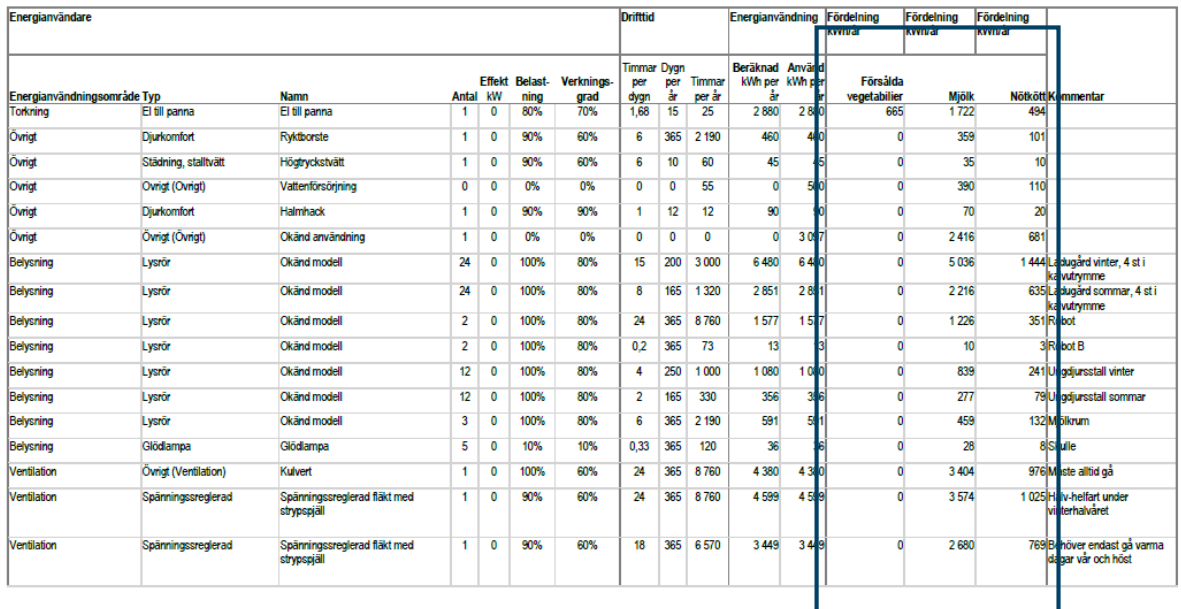

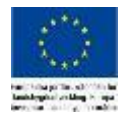

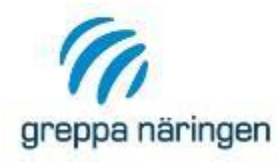

## **Kartläggning av lejt arbete**

- › Under odlingsfliken anger du vilka grödor som har lejda maskintjänster
- › Detta anges där lejda tjänster står för allt arbete eller bara ett eller flera moment, t.ex. lantbrukaren gör allt utom tröskar själv.
- › Har du angett att lejda tjänster finns skapas automatiskt ett kort under Energi in för diesel för lejda maskintjänster och ett kort för kartläggning av lejda maskintjänster under kartläggningsfliken.
- › Energikortet "diesel lejt arbete" behöver du inte ändra något på, mängden diesel kommer uppdateras när du kartlagt det lejda maskinarbetet under kartläggningsfliken
- › Vid kartläggning av lejda maskintjänster finns det några saker som är bra att tänka

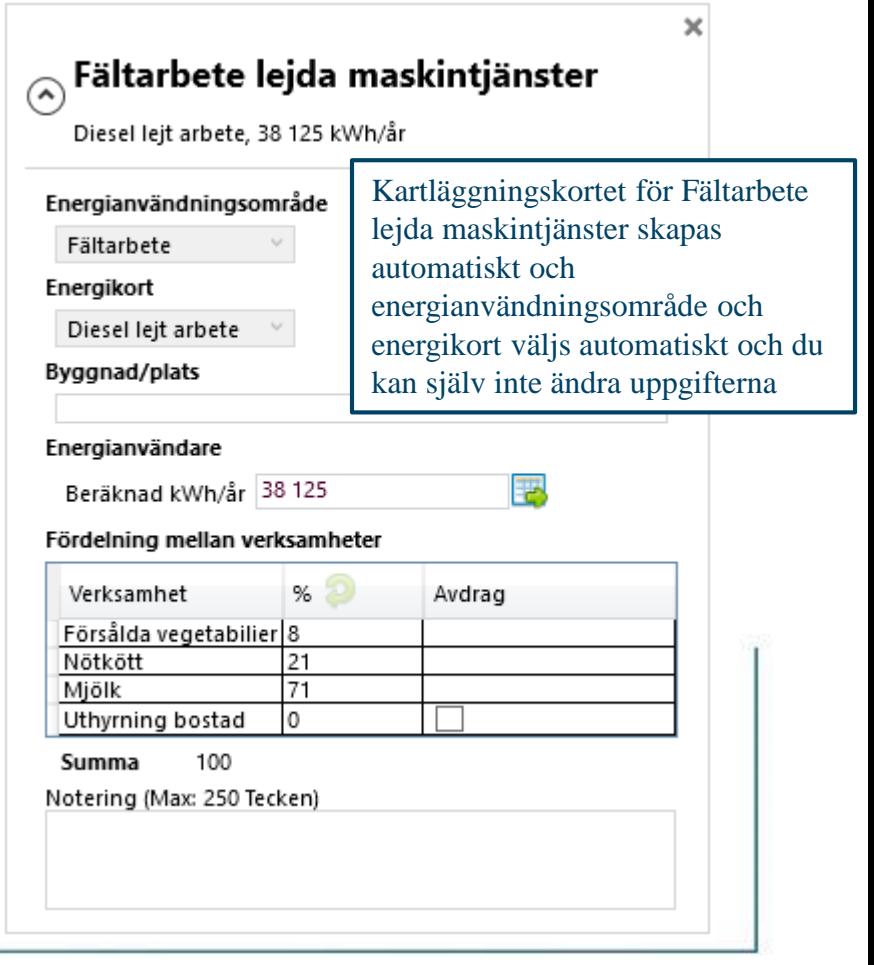

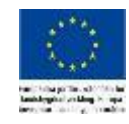

på

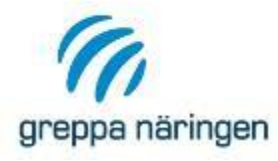

## **Kartläggning av lejt arbete**

- › Både för eget fältarbete och för lejt fältarbete kan du hämta data från växtodlingen
- › För eget fältarbete hämtas samtliga rader och för lejt fältarbete hämtas bara de rader där du angett att lejt arbete förekommer. I odlingsfliken för detta<br>exempel finns två rader

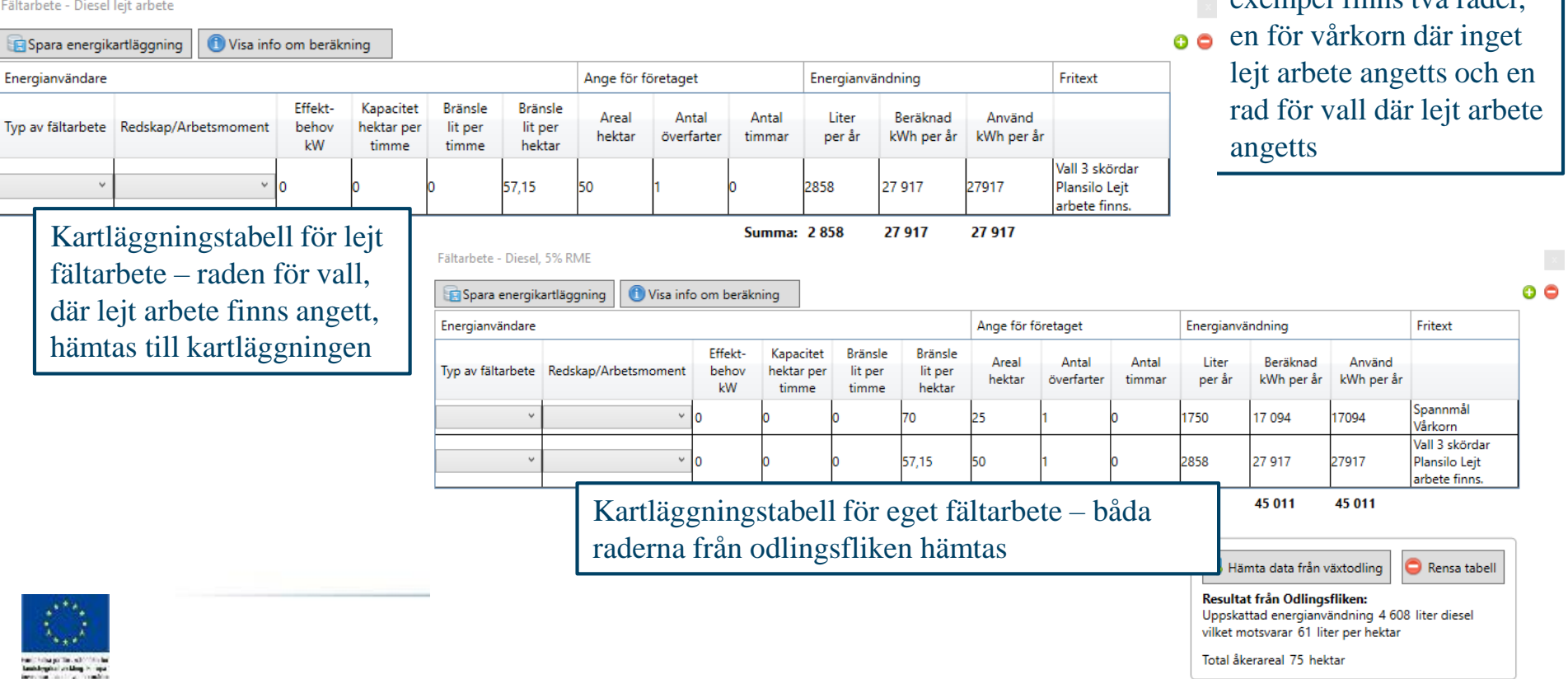

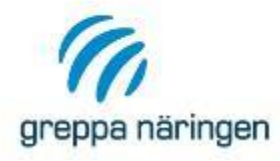

Fältarbete - Diesel leit arbete

## **Kartläggning av lejt arbete**

- › Datan som hämtas från odlingsfliken innehåller schablonberäkningar för de olika grödorna och innefattar då alla moment som genomförs i odlingen. Har du inte några andra uppgifter kan du använda dessa, men det är viktigt att tänka till så att det inte blir dubbelräkning mellan eget och lejt arbete
- › Om du kartlägger fältarbetet genom att hämta data från växtodlingen både på eget fältarbete och lejt fältarbete hämtas rader med lejt arbete till båda kartläggningstabellerna. Det innebär att om du inte ändrar något i kartläggningstabellerna kommer schablonvärdena för grödorna med lejt arbete räknas med på BÅDA kartläggningskorten.

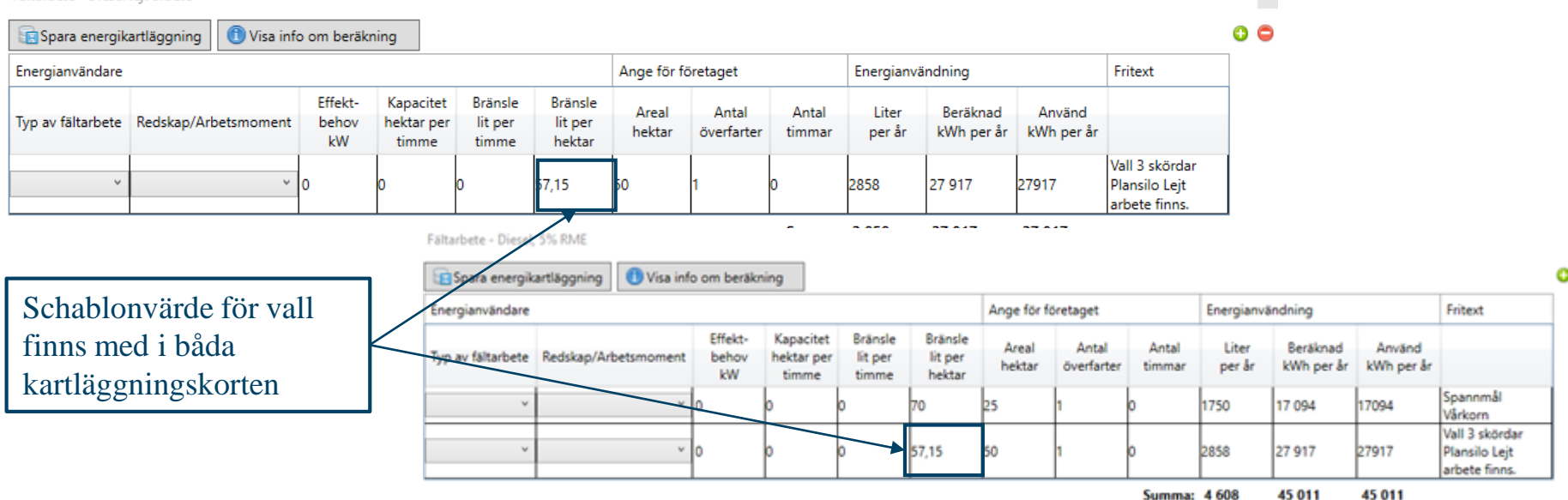

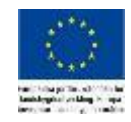

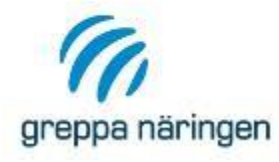

## **Kartläggning av lejt arbete**

- › Har allt arbete för vallen lejts in kan du ta bort raden från kartläggningen av eget fältarbete
- › Har delar av arbetet lejts in behöver du dela upp dieselanvändningen genom att kartlägga de moment som genomförts av det egna företaget kartläggs i kartläggningstabellen för eget fältarbete medan de moment som lejts in kartläggs i kartläggningstabellen för lejt arbete

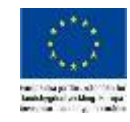

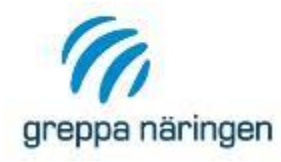

## **Rapportera rådgivning**

Varje rådgivning ska rapporteras i Greppas administrativa system med en exportfil i formatet .json från VERA. Inrapporteringen sker i två steg.

- 1. Exportera json-fil från VERA
- 2. Rapportera rådgivningen i GNW-adm genom att importera json-filen i GNW-adm

Observera att en .json-fil inte är samma fil som när du exporterar en kund. Läs mer i VERA-manualen kring export av kunder och databasen

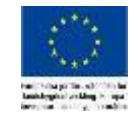
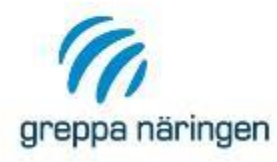

## **Exportera json-fil från VERA**

#### › Välj aktuell kund och gå in under Alternativ

- › Markera rätt alternativ
- › "Skapa exportfil till Greppa

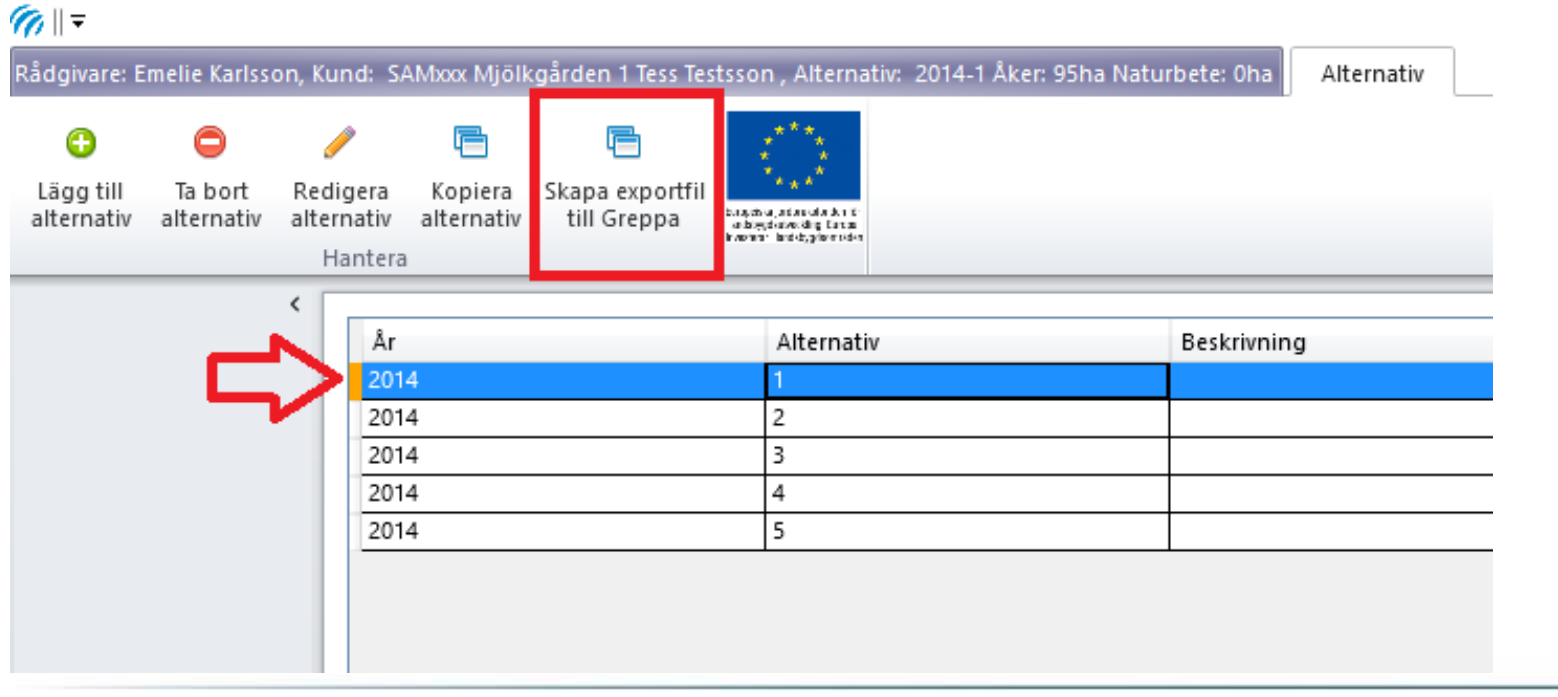

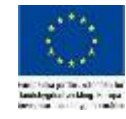

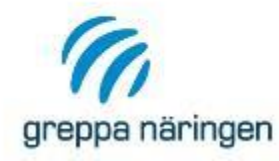

## **Inrapportering GNW-adm**

Inrapportering av rådgivningen sker i Greppas administrativa system, GNW-adm, som du hittar på Greppas rådgivarsidor("Röda sidorna")

Länk till administrationssidorna: [http://www.greppa.nu/administration/administration.4.6920cb9813122f](http://www.greppa.nu/administration/administration.4.6920cb9813122f26a5e80005957.html) 26a5e80005957.html

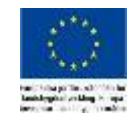

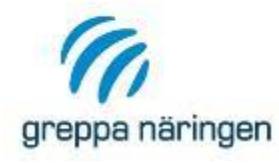

# **Inrapportering i GNW-adm**

- › Leta upp rätt kund
- › Välj registrera rådgivning

#### Skapa rådgivning

- › 21C
- › Välj "Import från VERA"

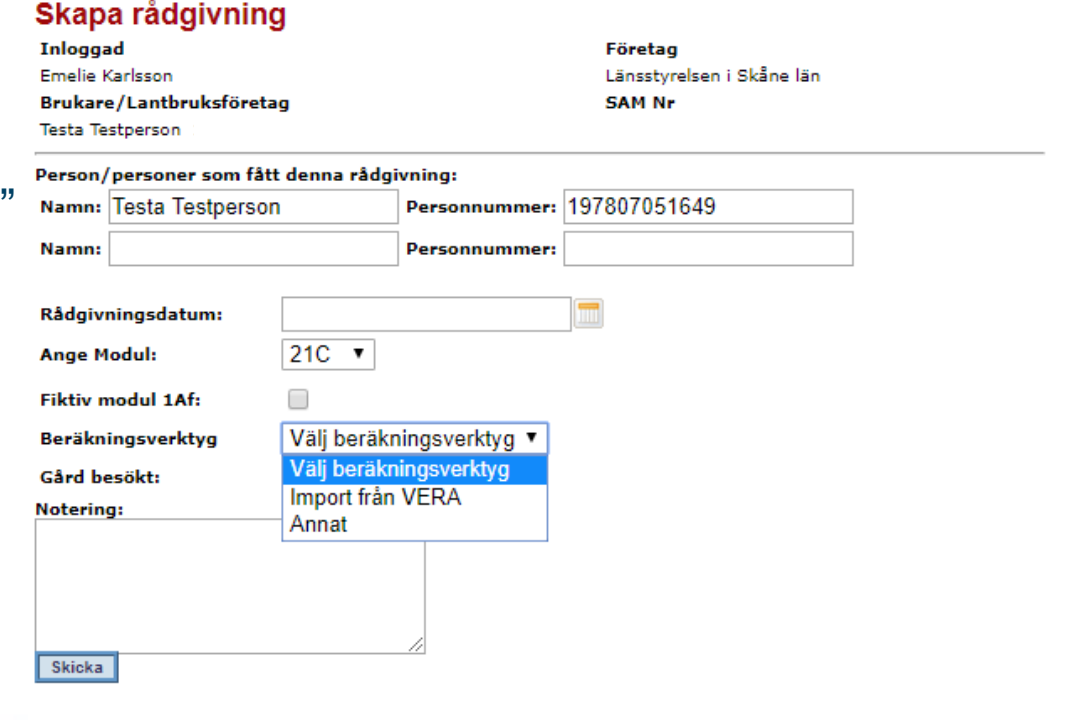

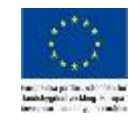

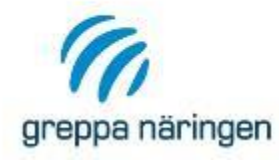

# **Inrapportering i GNW-adm**

### › Klicka på Importera från VERA och sök fram filen på din dator

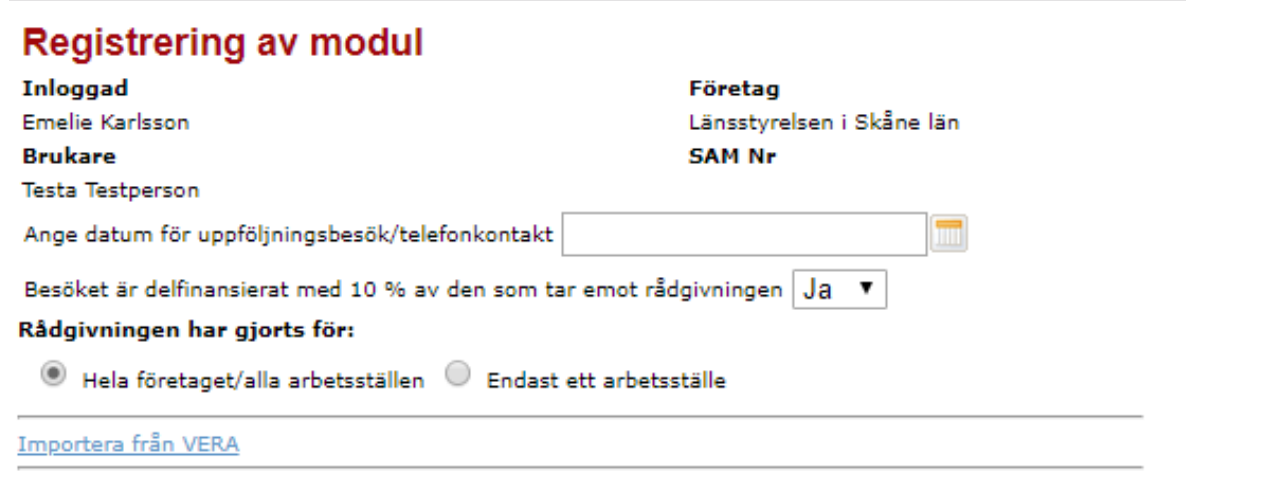

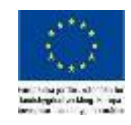